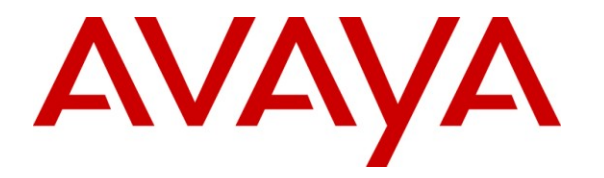

**Avaya Solution & Interoperability Test Lab**

# **Application Notes for KnoahSoft Harmony with Avaya AuraTM Communication Manager Using Avaya AuraTM Application Enablement Services – Issue 1.0**

#### **Abstract**

These Application Notes describe the configuration steps required for KnoahSoft Harmony to interoperate with Avaya Aura<sup>TM</sup> Communication Manager using Avaya Aura<sup>TM</sup> Application Enablement Services. KnoahSoft Harmony is a solution that can provide monitoring, recording, quality assurance, reporting, and analytic features for contact centers. The compliance testing focused on the call recording feature.

In the compliance testing, KnoahSoft Harmony used the Telephony Services Application Programming Interface from Avaya Aura<sup>TM</sup> Application Enablement Services to monitor skill groups and agent telephone extensions on Avaya Aura<sup>TM</sup> Communication Manager, the port mirroring method to capture the media associated with the monitored agents for call recording, and the RTCP packets from the Avaya IP Telephones to map IP addresses to extensions.

Information in these Application Notes has been obtained through DevConnect compliance testing and additional technical discussions. Testing was conducted via the DevConnect Program at the Avaya Solution and Interoperability Test Lab.

# **1. Introduction**

These Application Notes describe the configuration steps required for KnoahSoft Harmony to interoperate with Avaya Aura<sup>TM</sup> Communication Manager using Avaya Aura<sup>TM</sup> Application Enablement Services. KnoahSoft Harmony is a solution that can provide monitoring, recording, quality assurance, reporting, and analytic features for contact centers. The compliance testing focused on the call recording feature.

In the compliance testing, KnoahSoft Harmony used the Telephony Services Application Programming Interface (TSAPI) from Avaya Aura<sup>TM</sup> Application Enablement Services to monitor skill groups and agent telephone extensions on Avaya Aura<sup>TM</sup> Communication Manager, the port mirroring method to capture the media associated with the monitored agents for call recording, and the RTCP packets from the Avaya IP Telephones to map IP addresses to extensions.

The TSAPI interface is used by KnoahSoft Harmony to monitor the skill groups and agent telephone extensions. When there is an active call on the monitored agent, KnoahSoft Harmony is informed of the call via event reports from the TSAPI interface. KnoahSoft Harmony starts the call recording by using the replicated media from the port mirroring method. The TSAPI event reports are also used to determine when to stop the call recordings.

### **1.1. Interoperability Compliance Testing**

The interoperability compliance test included feature and serviceability testing.

The feature testing focused on verifying the following on KnoahSoft Harmony:

- Handling of TSAPI messages in the areas of event notification, value queries, and system status.
- Proper recording, logging, and playback of calls for scenarios involving inbound, outbound, internal, external, ACD, non-ACD, hold, reconnect, simultaneous, conference, and transfer.

The serviceability testing focused on verifying the ability of KnoahSoft Harmony to recover from adverse conditions, such as disconnecting/reconnecting the Ethernet cable to the KnoahSoft Harmony server.

### **1.2. Support**

Technical support on KnoahSoft Harmony can be obtained through the following:

- **Phone:** (650) 385-6795
- Email: [support@knoahsoft.com](mailto:support@knoahsoft.com)
- **Web:** <http://www.knoahsoft.com/support.html>

# **2. Reference Configuration**

KnoahSoft Harmony can be configured on a single server or with components distributed across multiple servers. The compliance test used a single server configuration, as shown in the figure below.

In the compliance testing, the RTP stream for contact center agents with Avaya IP Telephones are mirrored from the layer 2 switch, and replicated over to the Knoahsoft Harmony server.

The detailed administration of basic connectivity between Avaya Aura<sup>TM</sup> Communication Manager and Avaya Aura<sup>TM</sup> Application Enablement Services, and of contact center devices are not the focus of these Application Notes and will not be described. In addition, the port mirroring of the layer 2 switch is also outside the scope of these Application Notes and will not be described.

In the compliance testing, the contact center devices consisted of a skill group, a supervisor, and two agents shown in the table below. KnoahSoft Harmony used the agent IDs with TSAPI queries to obtain the agents' associated telephone extensions, and requested monitoring on the skill group and agent telephone extensions.

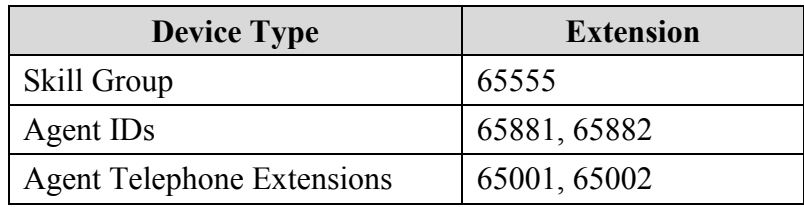

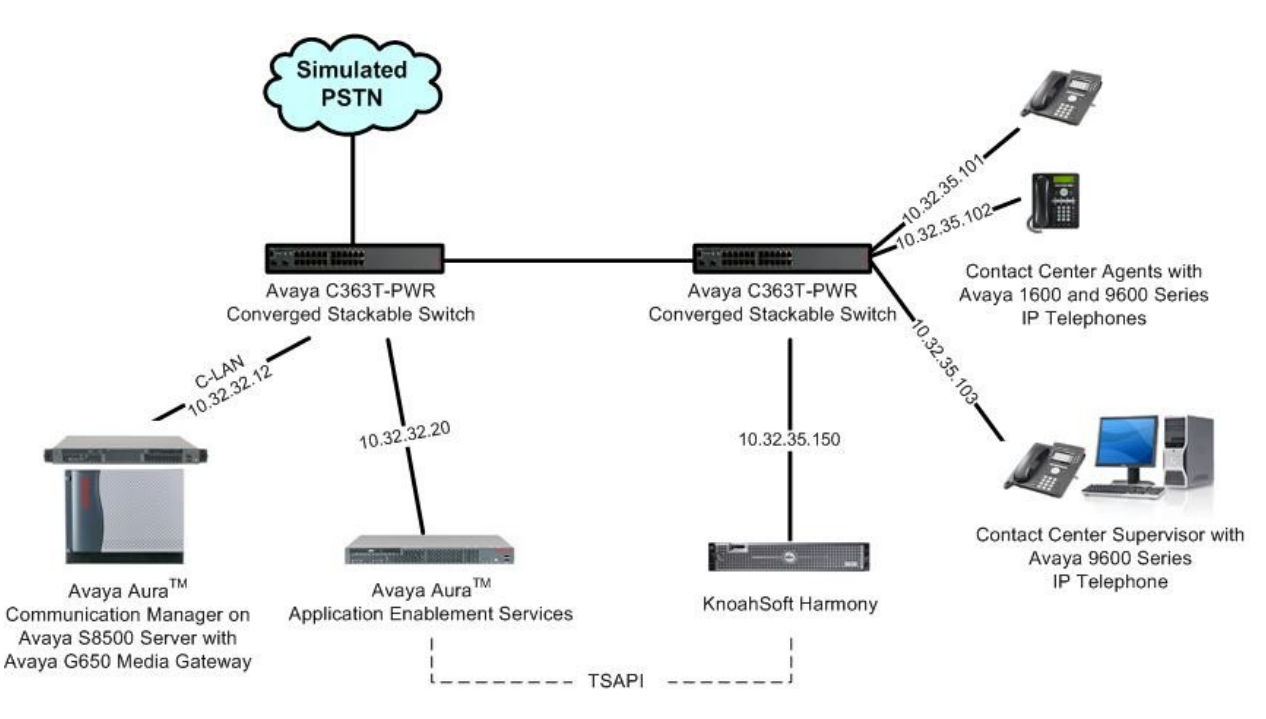

# **3. Equipment and Software Validated**

The following equipment and software were used for the sample configuration provided:

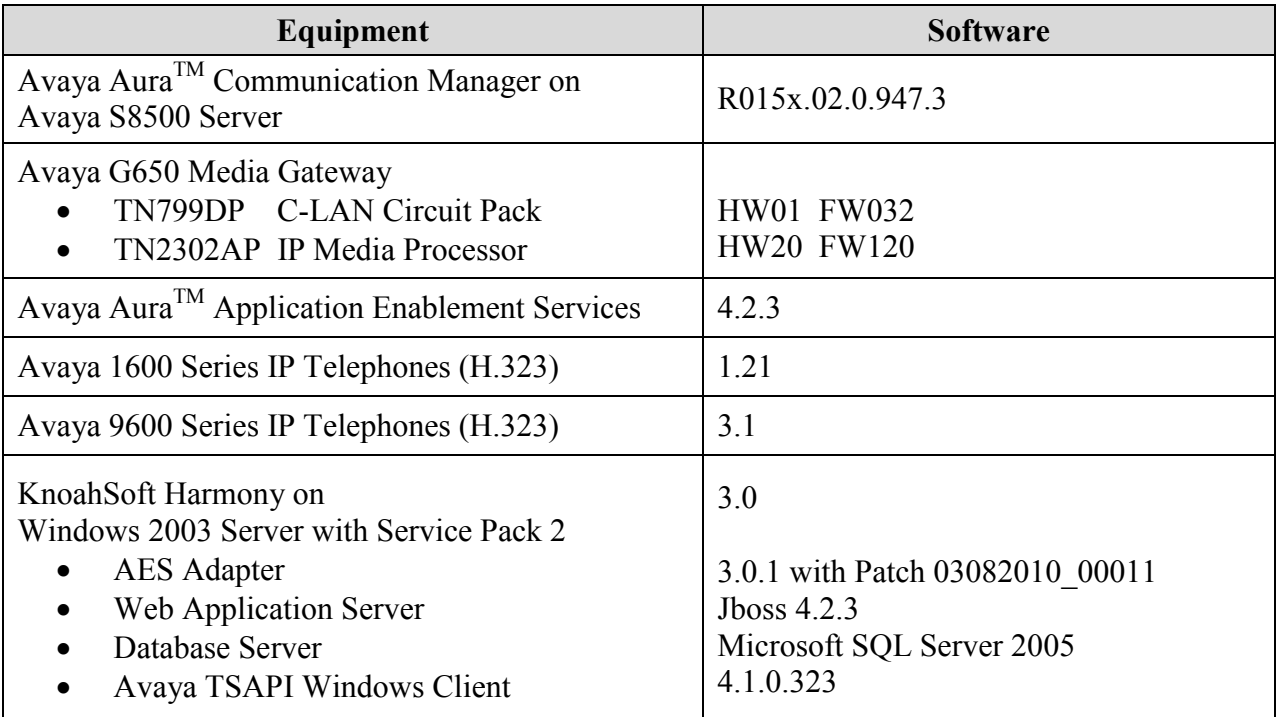

# **4. Configure Avaya AuraTM Communication Manager**

This section provides the procedures for configuring Avaya Aura<sup>TM</sup> Communication Manager. The procedures include the following areas:

- Verify Communication Manager License
- Administer system parameters features
- Administer IP codec set
- Administer IP network region
- Administer CTI link

#### **4.1. Verify Communication Manager License**

Log in to the System Access Terminal (SAT) to verify that the Communication Manager license has proper permissions for features illustrated in these Application Notes. Use the "display system-parameters customer-options" command to verify that the **Computer Telephony Adjunct Links** customer option is set to "y" on **Page 3**. If this option is not set to "y", then contact the Avaya sales team or business partner for a proper license file.

```
display system-parameters customer-options extending the Page 3 of 11
                                   OPTIONAL FEATURES
    Abbreviated Dialing Enhanced List? y Audible Message Waiting? n<br>Access Security Gateway (ASG)? n Authorization Codes? n
       Access Security Gateway (ASG)? n Authorization Codes? n Analog Trunk Incoming Call ID? y CAS Branch? n
        Analog Trunk Incoming Call ID? y
A/D Grp/Sys List Dialing Start at 01? n CAS Main? n CAS Main? n
Answer Supervision by Call Classifier? n Change COR by FAC? y
                                    ARS? y Computer Telephony Adjunct Links? y
                  ARS/AAR Partitioning? y Cvg Of Calls Redirected Off-net? n
          ARS/AAR Dialing without FAC? y BCS (Basic)? n<br>ASAI Link Core Capabilities? y BCS Call Coverage? n<br>ASAI Link Core Capabilities? y
         ASAI Link Core Capabilities? y
         ASAI Link Plus Capabilities? y DCS with Rerouting? n
       Async. Transfer Mode (ATM) PNC? n
  Async. Transfer Mode (ATM) Trunking? n Digital Loss Plan Modification? n
            ATM WAN Spare Processor? n DS1 MSP? y
```
#### **4.2. Administer System Parameters Features**

Use the "change system-parameters features" command to enable **Create Universal Call ID (UCID)**, which is located on **Page 5**. For **UCID Network Node ID**, enter an available node ID.

```
change system-parameters features Page 5 of 18
                       FEATURE-RELATED SYSTEM PARAMETERS
SYSTEM PRINTER PARAMETERS
 Endpoint: Lines Per Page: 60
SYSTEM-WIDE PARAMETERS
                                   Switch Name: S8500-SAL
            Emergency Extension Forwarding (min): 10
          Enable Inter-Gateway Alternate Routing? n
Enable Dial Plan Transparency in Survivable Mode? n
                            COR to Use for DPT: station
MALICIOUS CALL TRACE PARAMETERS
              Apply MCT Warning Tone? n MCT Voice Recorder Trunk Group:
      Delay Sending RELease (seconds)? 0
SEND ALL CALLS OPTIONS
     Send All Calls Applies to: station Auto Inspect on Send All Calls? n
UNIVERSAL CALL ID
     Create Universal Call ID (UCID)? y UCID Network Node ID: 1
```
Navigate to **Page 13**, and enable **Send UCID to ASAI**. This parameter allows for the universal call ID to be sent to KnoahSoft Harmony.

```
change system-parameters features Page 13 of 18
                       FEATURE-RELATED SYSTEM PARAMETERS
CALL CENTER MISCELLANEOUS
                        Clear Callr-info: next-call
        Allow Ringer-off with Auto-Answer? n
    Reporting for PC Non-Predictive Calls? n
          Interruptible Aux Notification Timer (sec): 3
        Interruptible Aux Deactivation Threshold (%): 95
  ASAI
            Copy ASAI UUI During Conference/Transfer? y
        Call Classification After Answer Supervision? y
                                  Send UCID to ASAI? y
```
#### **4.3. Administer IP Codec Set**

Use the "change ip-codec-set n" command, where "n" is an existing codec set number used for the agents. Enter the desired audio codec types in the **Audio Codec** fields. Note that KnoahSoft Harmony only supports the G.711MU, G.711A, and G.729 codec types.

```
change ip-codec-set 7 and 2 and 2 and 2 and 2 and 2 and 2 and 2 and 2 and 2 and 2 and 2 and 2 and 2 and 2 and 2 and 2 and 2 and 2 and 2 and 2 and 2 and 2 and 2 and 2 and 2 and 2 and 2 and 2 and 2 and 2 and 2 and 2 and 2 an
                                    IP Codec Set
      Codec Set: 7
 Audio Silence Frames Packet
Codec Suppression Per Pkt Size(ms)
 1: G.711MU n 2 20
 2:
```
### **4.4. Administer IP Network Region**

Use the "change ip-network-region n" command, where "n" is an existing network region used for the agents. Make certain that the **RTCP Reporting Enabled** field is enabled, as shown below. The RTCP packets are used by KnoahSoft Harmony to map IP addresses to agent extensions.

```
change ip-network-region 1 and 2 and 2 and 2 and 2 and 2 and 2 and 2 and 2 and 2 and 2 and 2 and 2 and 2 and 2 and 2 and 2 and 2 and 2 and 2 and 2 and 2 and 2 and 2 and 2 and 2 and 2 and 2 and 2 and 2 and 2 and 2 and 2 and
                                   IP NETWORK REGION
  Region: 1
Location: Authoritative Domain: mproom18.com
    Name: Main
MEDIA PARAMETERS Intra-region IP-IP Direct Audio: no
     Codec Set: 1 Inter-region IP-IP Direct Audio: no
   UDP Port Min: 2048 IP Audio Hairpinning? y
   UDP Port Max: 65535
DIFFSERV/TOS PARAMETERS RTCP Reporting Enabled? y
 Call Control PHB Value: 46 RTCP MONITOR SERVER PARAMETERS
 Audio PHB Value: 46 Use Default Server Parameters? y
         Video PHB Value: 26
```
### **4.5. Administer CTI Link**

Add a CTI link using the "add cti-link n" command, where "n" is an available CTI link number. Enter an available extension number in the **Extension** field. Note that the CTI link number and extension number may vary. Enter "ADJ-IP" in the **Type** field, and a descriptive name in the **Name** field. Default values may be used in the remaining fields.

```
add cti-link 1 Page 1 of 3
                                                  CTI LINK
CTI Link: 1
Extension: 60100
       Type: ADJ-IP
\sim 100 \sim 100 \sim 100 \sim 100 \sim 100 \sim 100 \sim 100 \sim 100 \sim 100 \sim 100 \sim 100 \sim 100 \sim 100 \sim 100 \sim 100 \sim 100 \sim 100 \sim 100 \sim 100 \sim 100 \sim 100 \sim 100 \sim 100 \sim 100 \sim 
       Name: KnoahSoft CTI Link
```
# **5. Configure Avaya AuraTM Application Enablement Services**

This section provides the procedures for configuring Avaya Aura<sup>TM</sup> Application Enablement Services. The procedures include the following areas:

- Verify TSAPI license
- Launch OAM interface
- Administer TSAPI link
- Obtain Tlink name
- Administer KnoahSoft user
- Restart TSAPI service

#### **5.1. Verify TSAPI License**

Access the Web License Manager interface by using the URL "https://ip-address/WebLM/ index.jsp" in an Internet browser window, where "ip-address" is the IP address of the Application Enablement Services server.

The **Web License Manager** screen is displayed. Log in using the appropriate credentials.

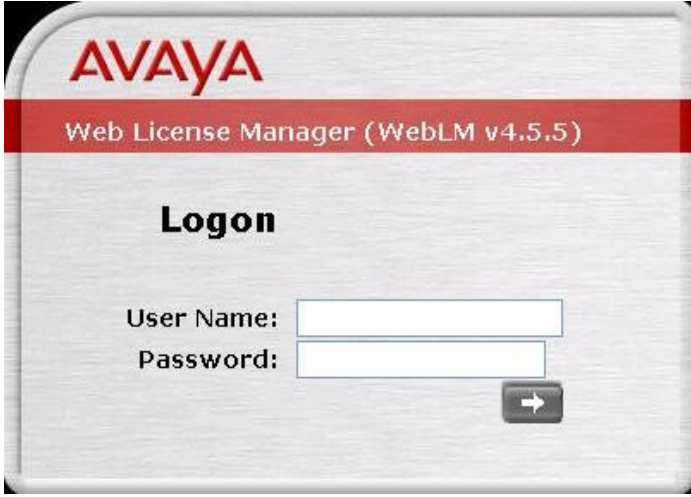

The **Web License Manager** screen is displayed. Select **Application\_Enablement** in the left pane, to display the **Licensed Features**.

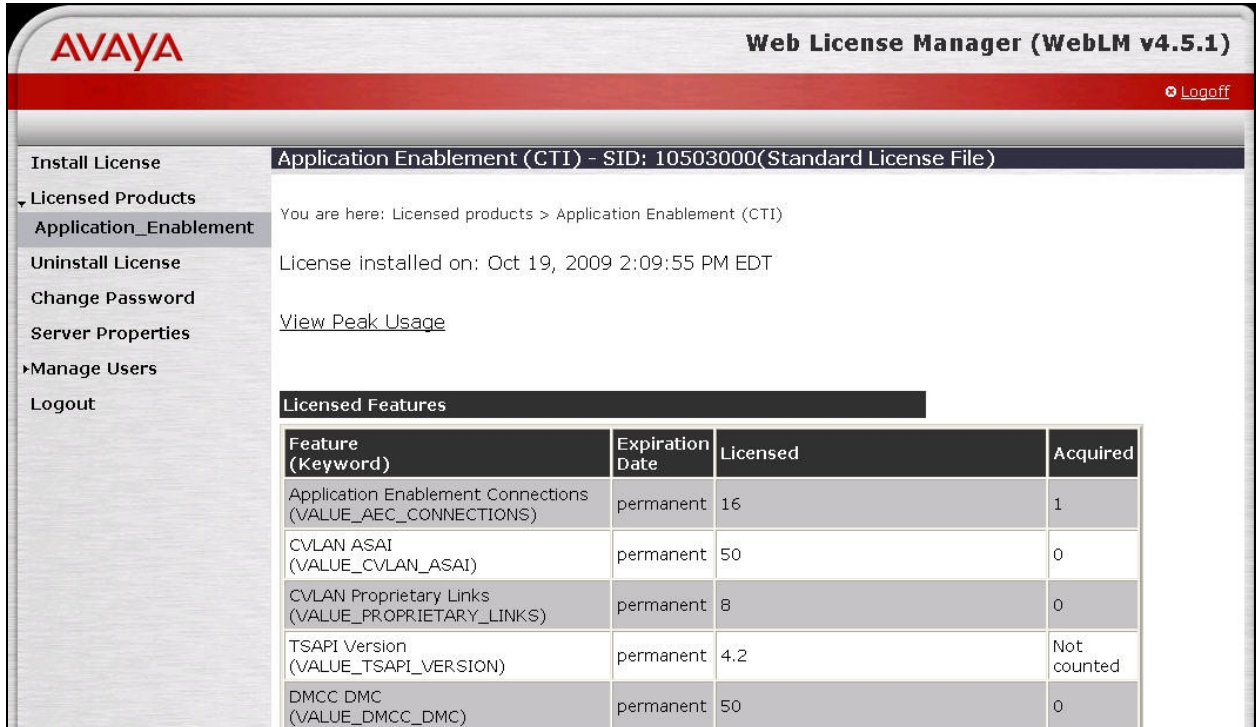

Scroll down the screen, and verify that there is sufficient license for **TSAPI Simultaneous Users**, as shown below.

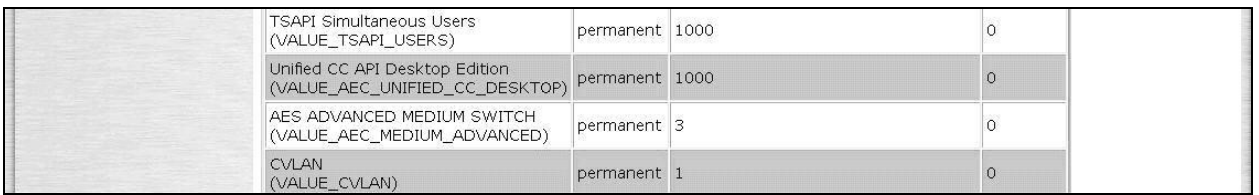

#### **5.2. Launch OAM Interface**

Access the OAM web-based interface by using the URL "https://ip-address/MVAP/ index.jsp" in an Internet browser window, where "ip-address" is the IP address of the Application Enablement Services server.

The **Please log on** screen is displayed. Log in using the appropriate credentials.

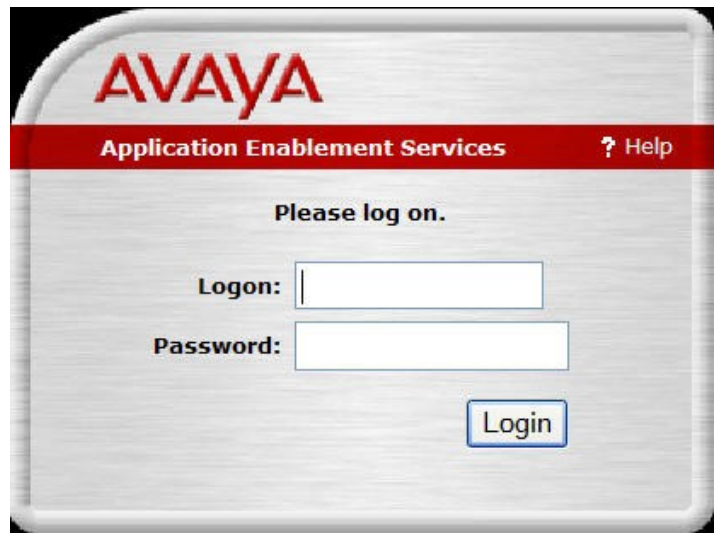

The **Welcome to OAM** screen is displayed next. Select **CTI OAM Administration** from the left pane.

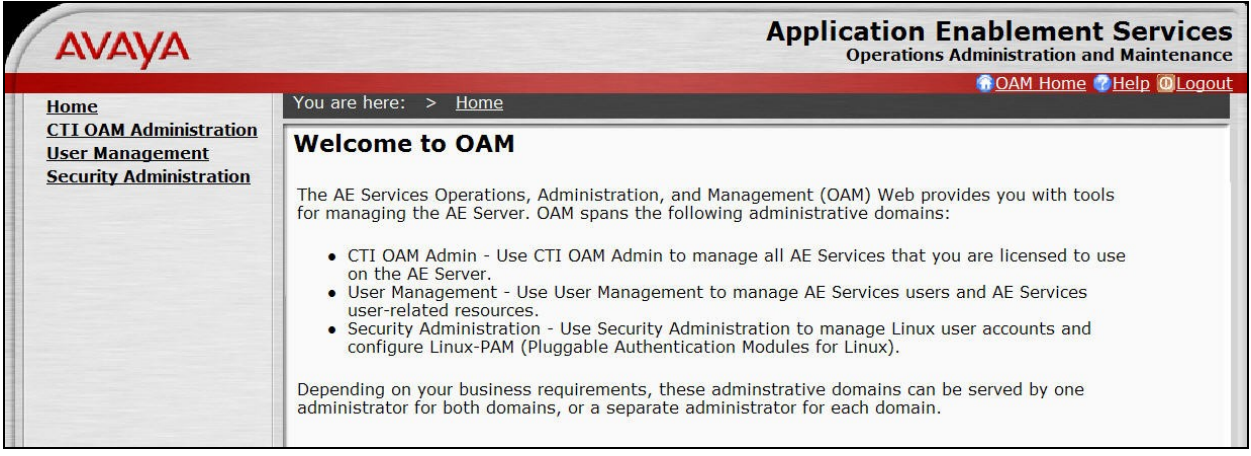

The **Welcome to CTI OAM Screens** is displayed.

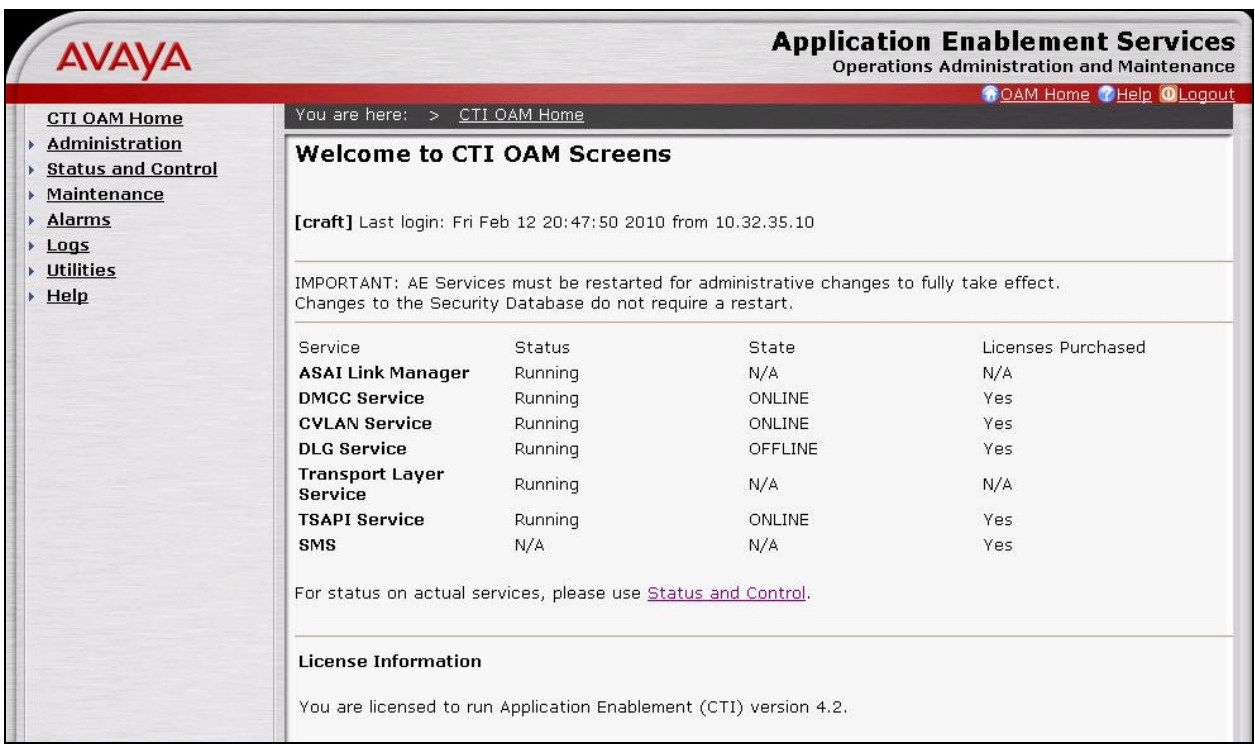

### **5.3. Administer TSAPI Link**

To administer a TSAPI link, select **Administration > CTI Link Admin > TSAPI Links** from the left pane. The **TSAPI Links** screen is displayed, as shown below. Click **Add Link**.

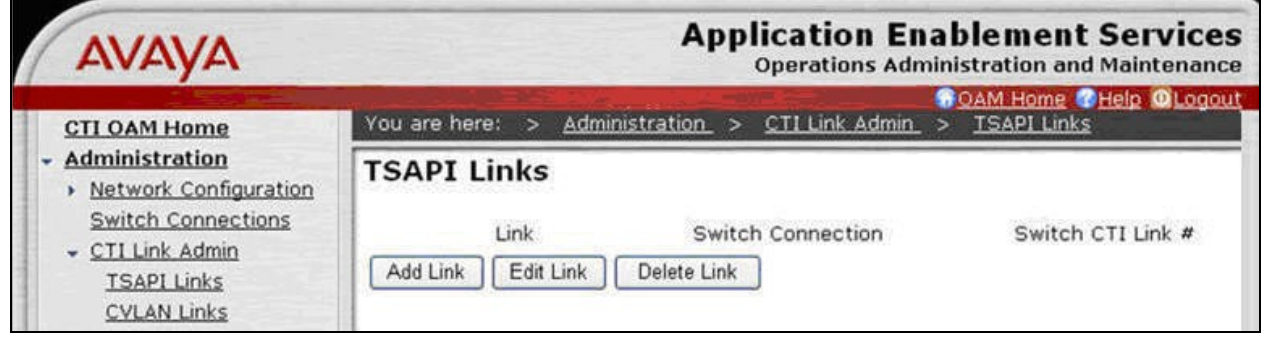

The **Add / Edit TSAPI Links** screen is displayed next. The **Link** field is only local to the Application Enablement Services server, and may be set to any available number. For **Switch Connection**, select the relevant switch connection from the drop-down list. In this case, the existing switch connection "S8500" is selected. For **Switch CTI Link Number**, select the CTI link number from **Section 4.5**. Retain the default values in the remaining fields, and click **Apply Changes**.

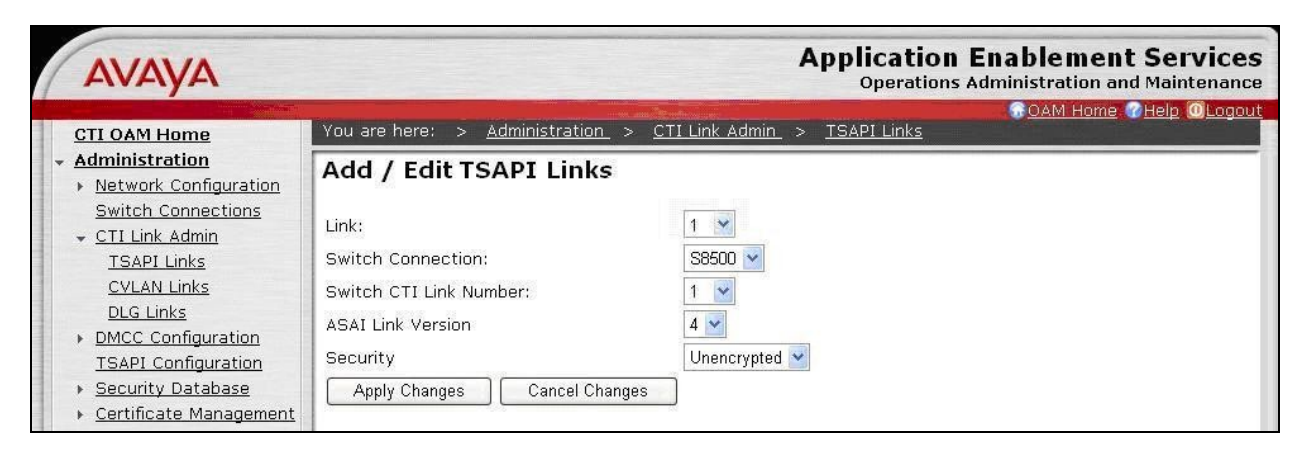

### **5.4. Obtain Tlink Name**

Select **Administration > Security Database > Tlinks** from the left pane. The **Tlinks** screen shows a listing of the Tlink names. A new Tlink name is automatically generated for the TSAPI service. Locate the Tlink name associated with the relevant switch connection, which would use the name of the switch connection as part of the Tlink name. Make a note of the associated Tlink name, to be used later for configuring KnoahSoft Harmony.

In this case, the associated Tlink name is "AVAYA#**S8500**#CSTA#AES-TEST". Note the use of the switch connection "S8500" from **Section 5.3** as part of the Tlink name.

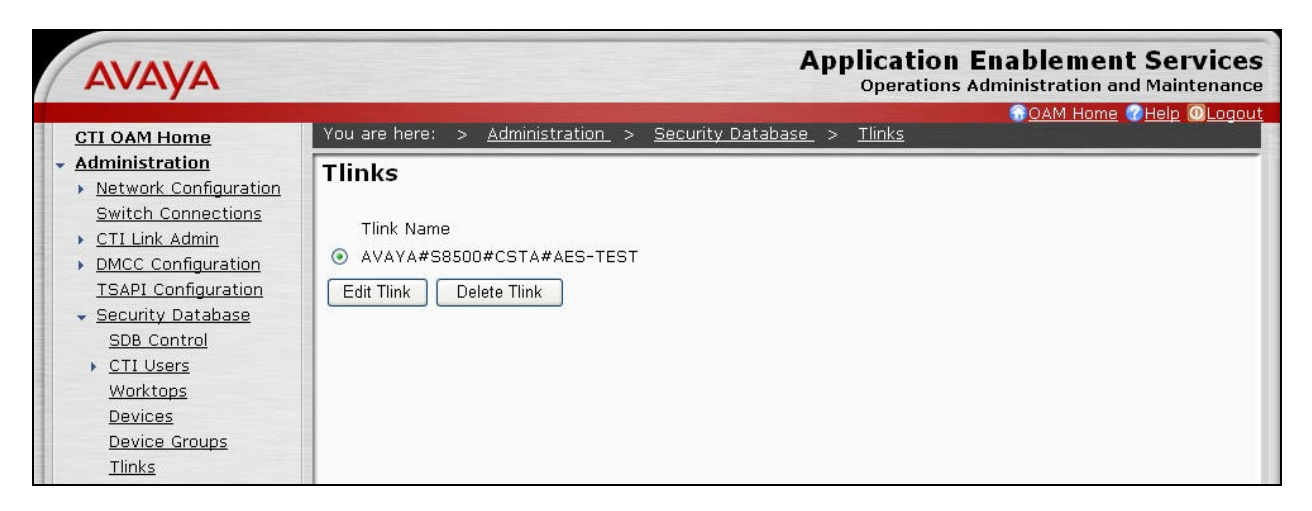

### **5.5. Administer KnoahSoft User**

Administer a new user account for KnoahSoft, which is created from the User Management web pages. Select **OAM Home**, located at the upper right corner of the screen, to display the **Welcome to OAM** screen below. Select **User Management** from the left pane.

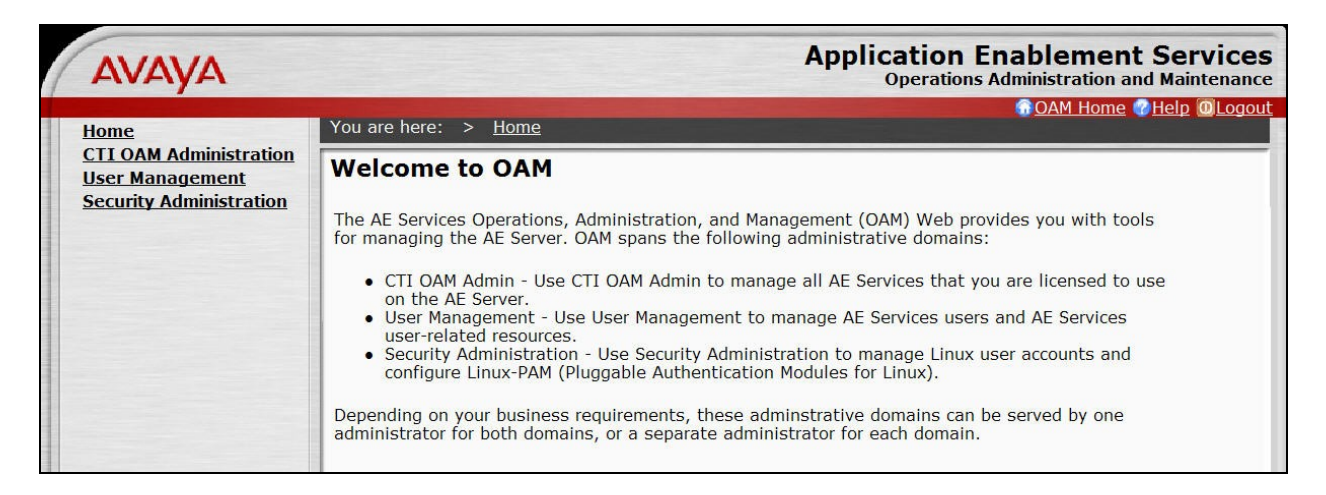

The **Welcome to the User Management home page** screen is displayed next, as shown below.

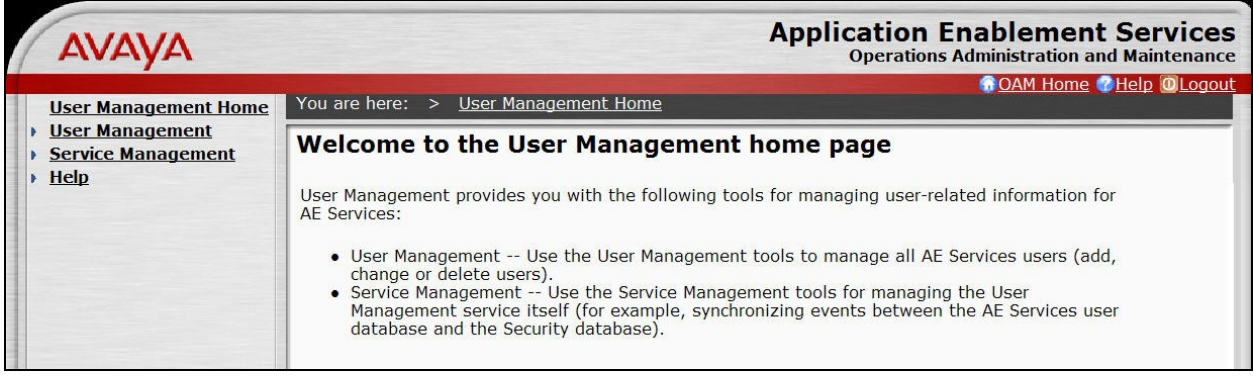

Select **User Management > Add User** from the left pane. In the **Add User** screen shown below, enter desired values for **User Id**, **Common Name**, **Surname**, **User Password**, and **Confirm Password**.

For **CT User**, select "Yes" from the drop-down list. Retain the default value in the remaining fields. Click **Apply** at the bottom of the screen (not shown below).

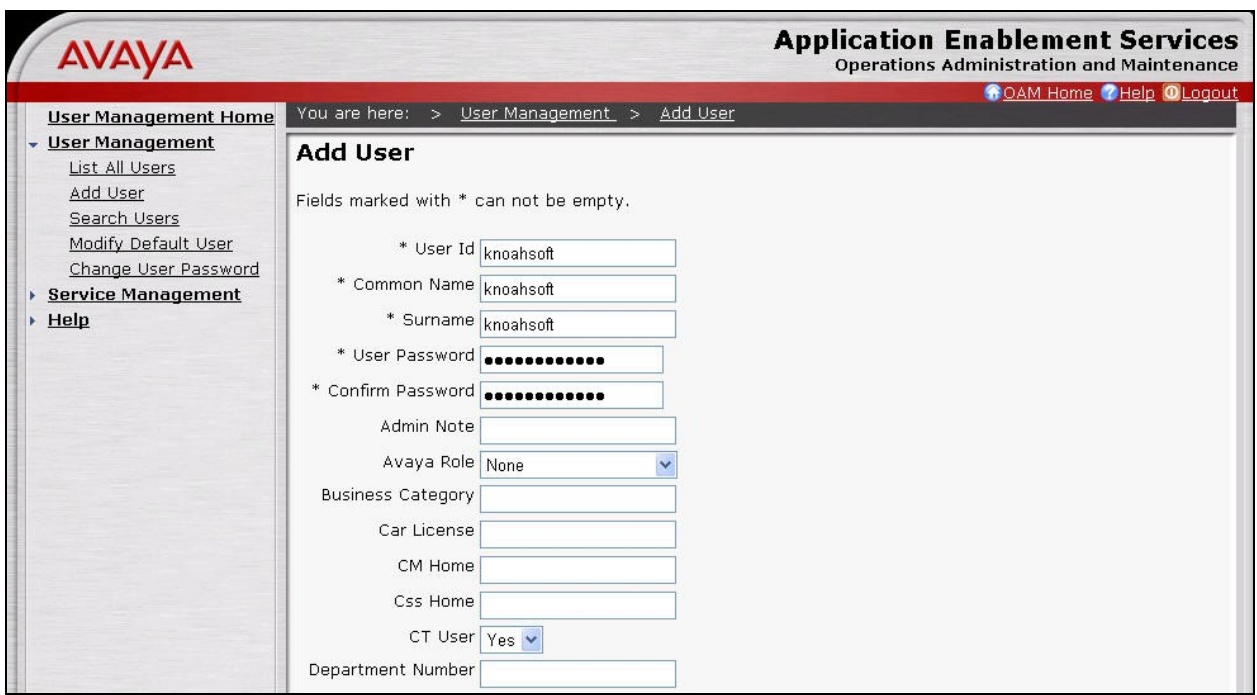

### **5.6. Restart TSAPI Service**

Return to the CTI OAM Administration web pages by selecting **OAM Home**, located at the upper right corner of the screen, to display the **Welcome to OAM** screen (shown in **Section 5.2**). Select **CTI OAM Administration** from the left pane to display the **Welcome to CTI OAM Screens** (shown in **Section 5.2**).

Select **Maintenance > Service Controller** from the left pane. The **Service Controller** screen is displayed, and shows a listing of the services and associated status. Check **TSAPI Service**, and click **Restart Service**.

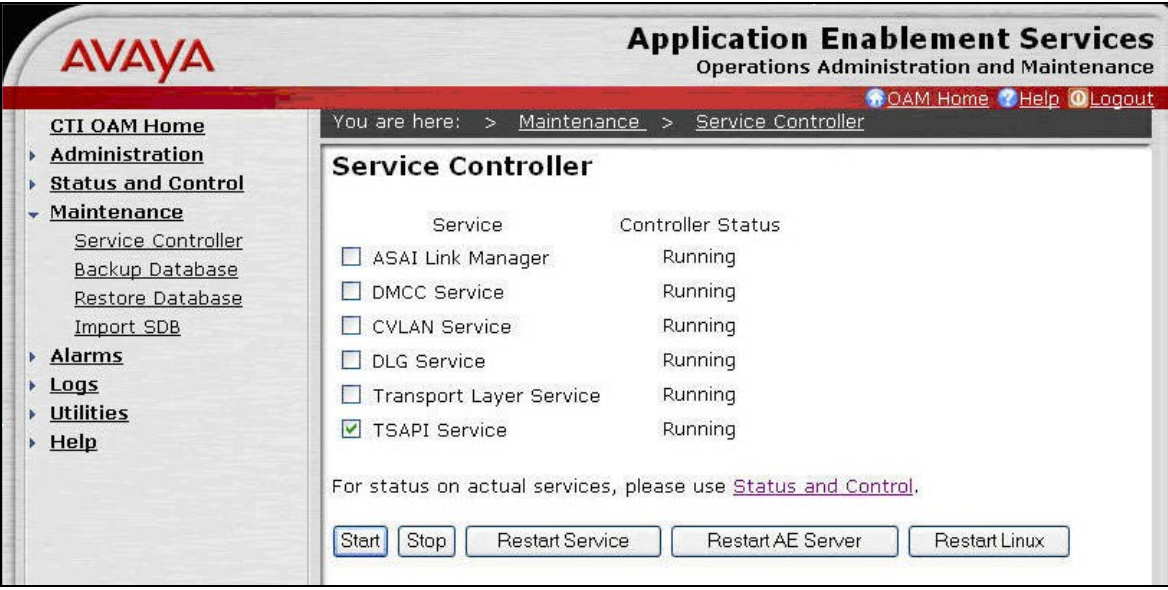

# **6. Configure KnoahSoft Harmony**

This section provides the procedures for configuring KnoahSoft Harmony. The procedures include the following areas:

- Administer Recorder.ini
- Administer AESAdapter.ini
- Administer AESAdapter
- Administer skill groups
- Administer supervisors
- Administer agents

The configuration of Harmony is performed by KnoahSoft installers and partners. The procedural steps are presented in these Application Notes for informational purposes.

### **6.1. Administer Recorder.ini**

From the Harmony server running the Recorder service, navigate to the **C:\Program Files\KnoahSoft\Recorder** directory to locate the **Recorder.ini** file shown below.

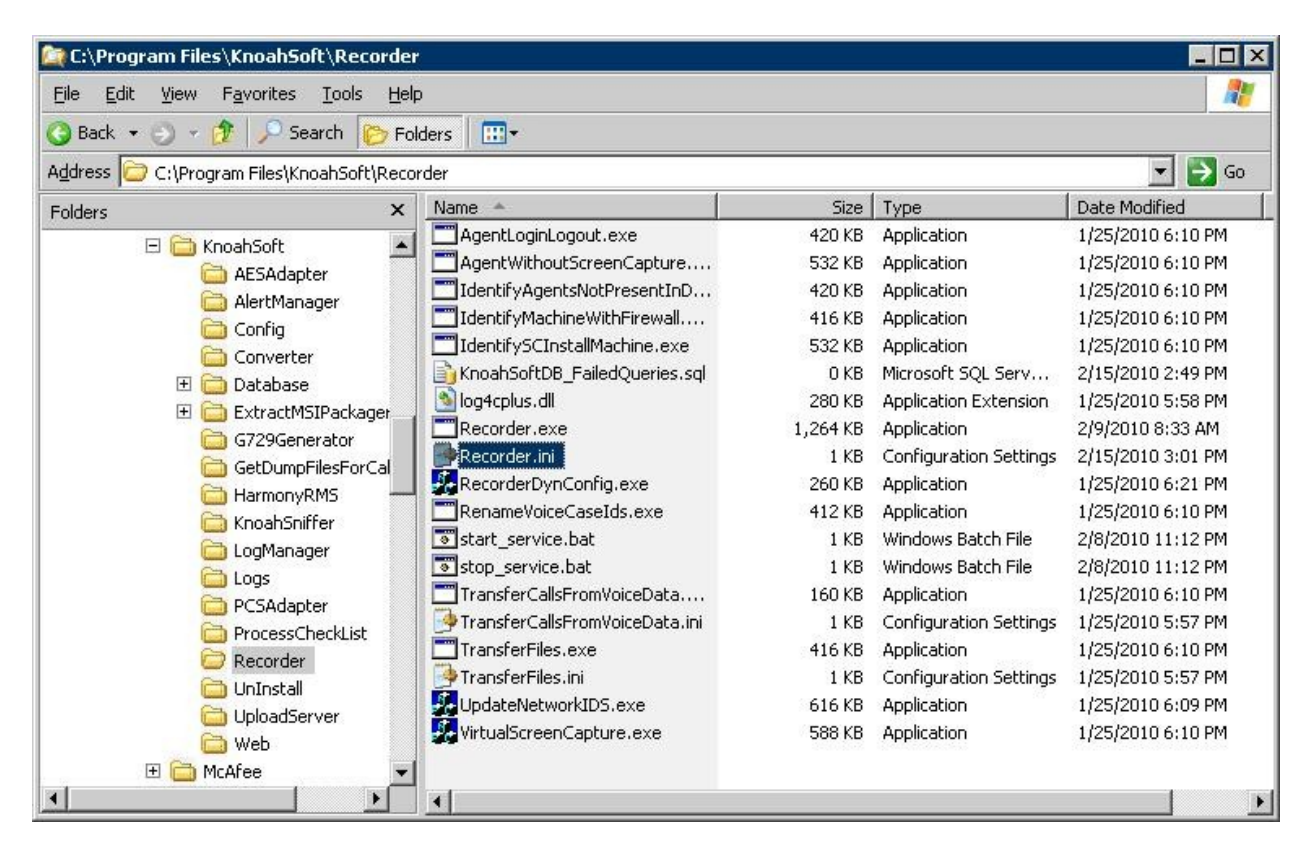

Open the **Recorder.ini** file with the WordPad application. Enter the following values for the specified fields, and retain the default values for the remaining fields.

- **CTIOSAdapterServer1Address:** IP address of server with the AES Adapter component.
- **CTIOSAdapterServer1Port:** "33012"
- **UseCTIIntegration:** "TRUE"
- **LogCTIOSHTTPMessages:** "FALSE"
- **NoOfCTIOSAdapters:** "1"

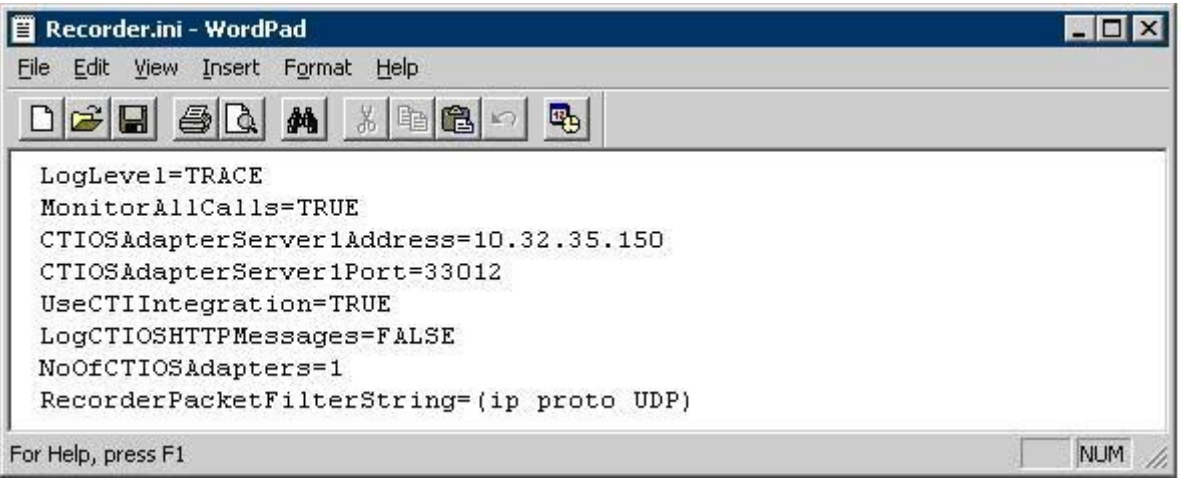

### **6.2. Administer AESAdapter.ini**

From the Harmony server running the AES Adapter component, navigate to the **C:\Program Files\KnoahSoft\AESAdapter** directory to locate the **AESAdapter.ini** file shown below.

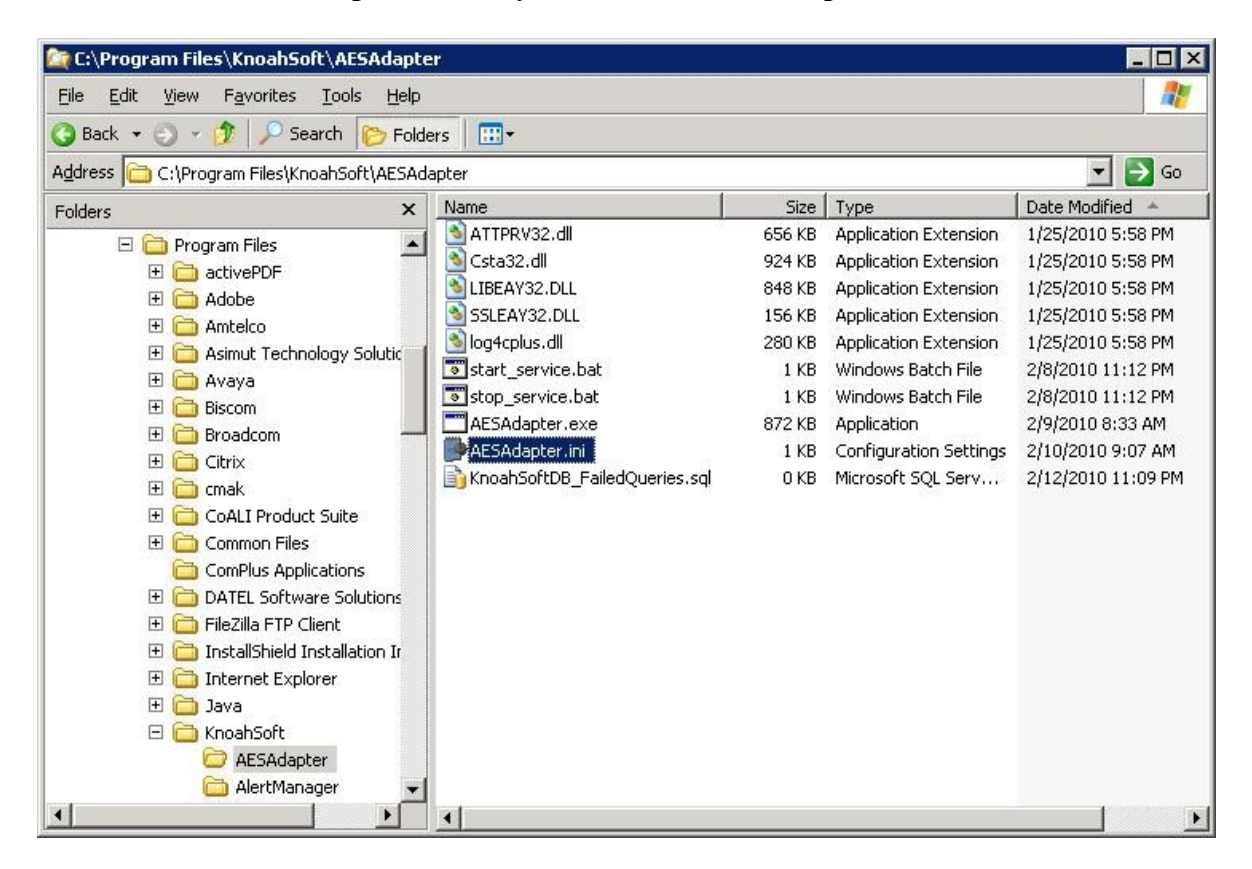

Open the **AESAdapter.ini** file with the WordPad application. Add the **AgentBasedRecording** parameter and set the value to "TRUE", as shown below.

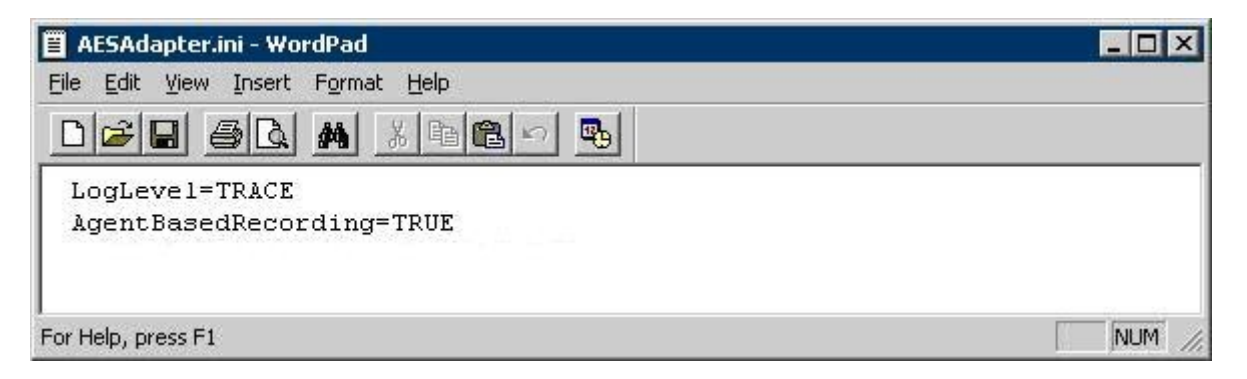

#### **6.3. Administer AESAdapter**

From the Harmony server running the AES Adapter component, select **Start > All Programs > KnoahSoft > KnoahSoft Config**, to display the **User Login Information** screen. Log in using the appropriate credentials.

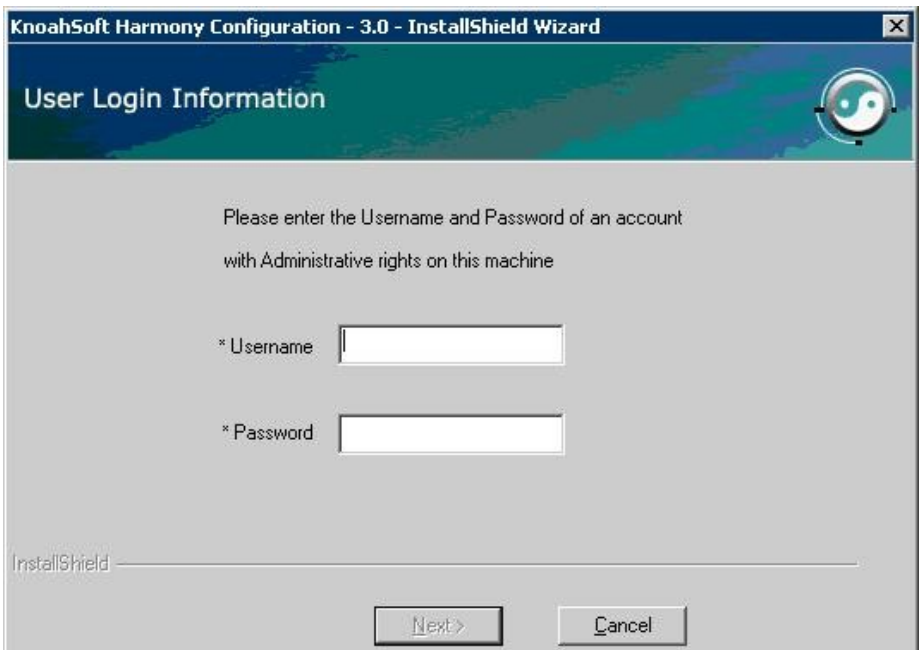

The **Main Configuration** screen is displayed. Select **AES Adapter**.

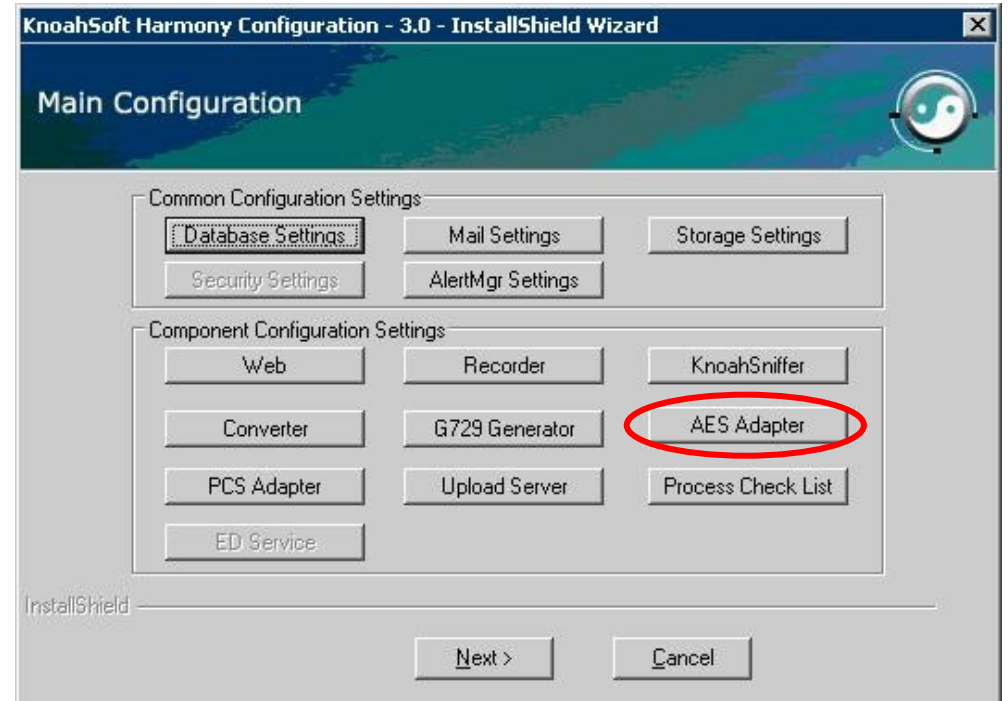

The **AESAdapter configuration settings** screen is displayed. For **Host Data IP**, enter the IP address of the Harmony server hosting the AES Adapter component. For **Hunt Group Extensions**, enter the skill group extensions from **Section 2**, separated by commas. For **AESAdapter Server Port**, enter "33012".

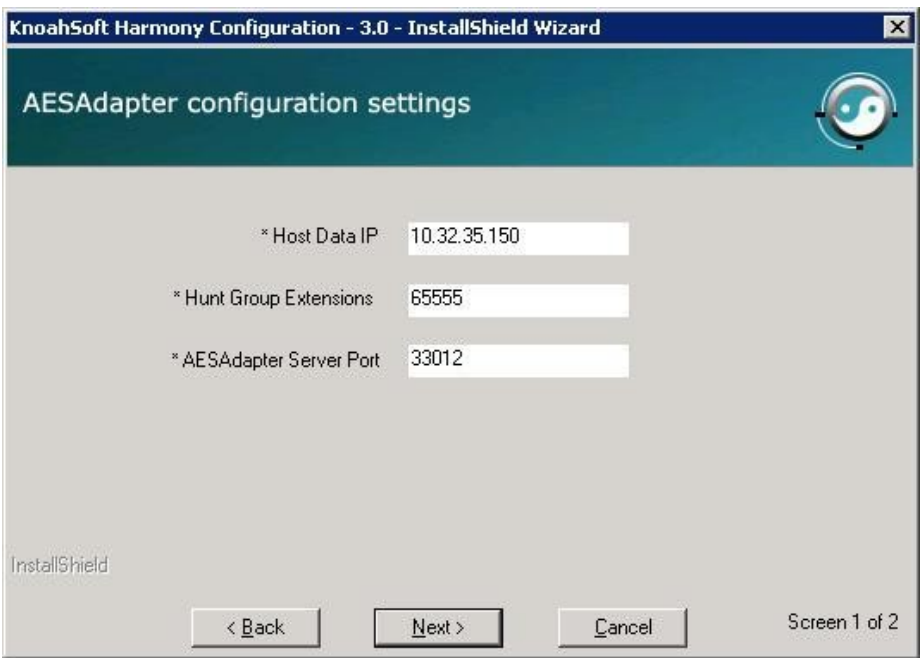

The second page of the **AESAdapter configuration settings** screen is displayed next. For **AES Server ID**, enter the Tlink name from **Section 5.4**. For **Login User Name** and **Password**, enter the KnoahSoft user credentials from **Section 5.5**.

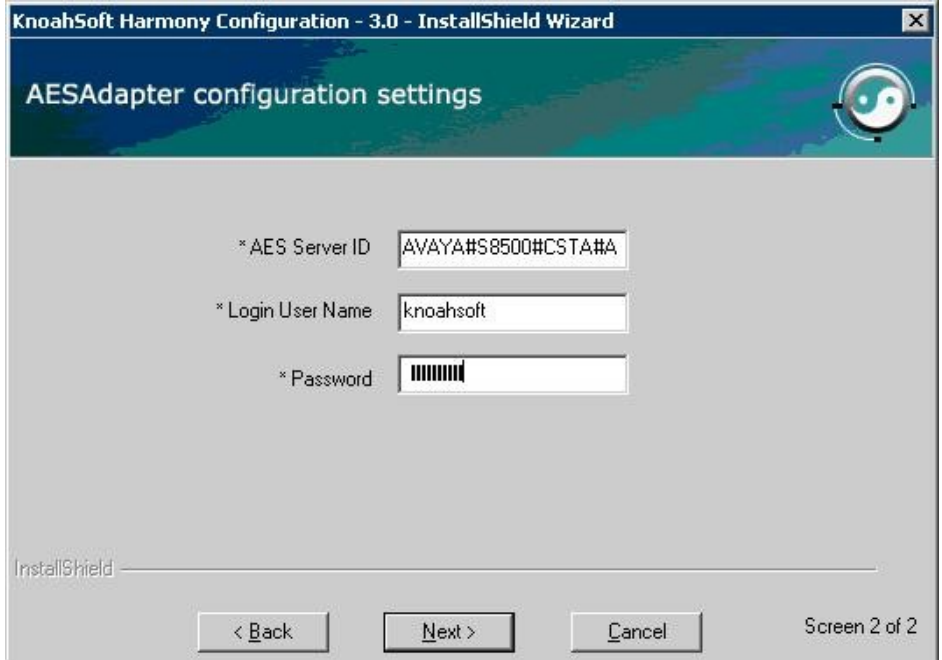

Page forward to the **Choose components you want to start** screen shown below. Check AESAdapter, and click **Finish** to complete the wizard.

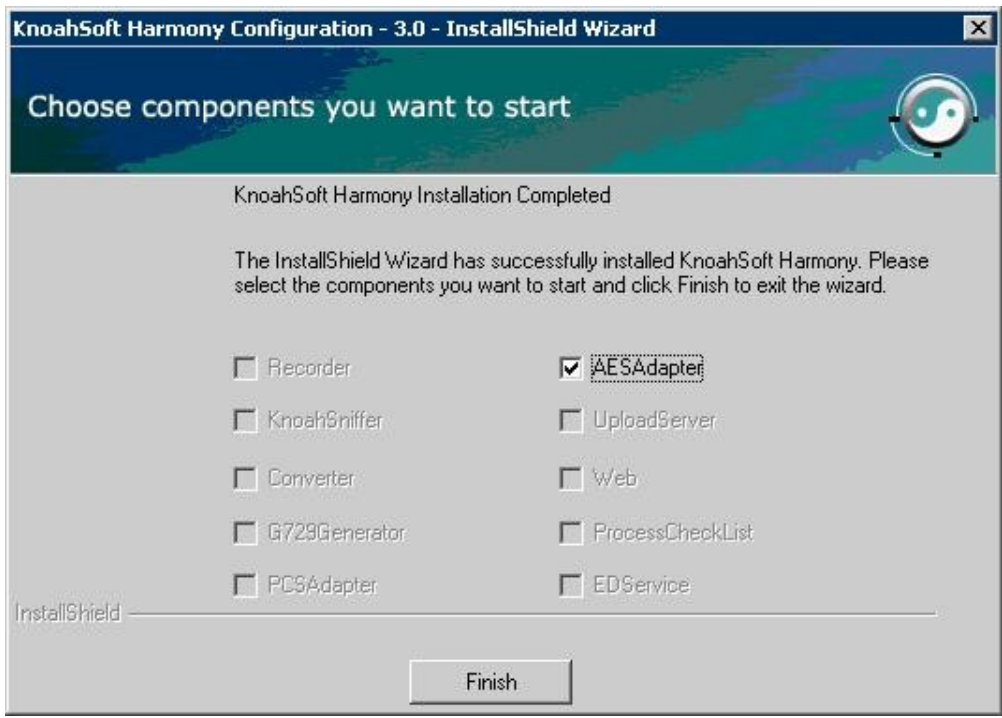

#### **6.4. Administer Skill Groups**

Launch the Harmony web interface by using the URL "https://ip-address:8080/knoahsoft" in an Internet browser window, where "ip-address" is the IP address of the Harmony server running the Web Application Server component.

The **Welcome to Harmony** screen is displayed. Log in with the administrator credentials.

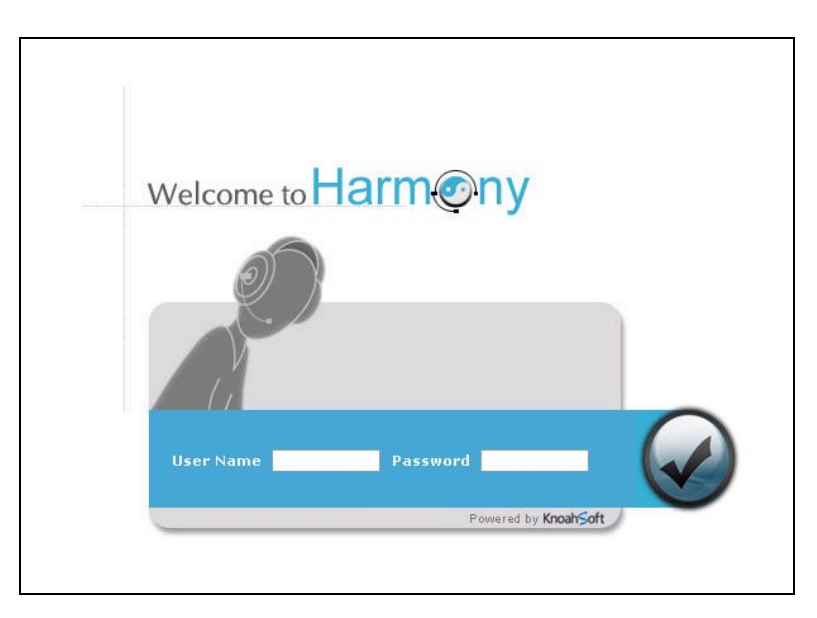

The **Harmony** screen is displayed next. Select the **Work Type** tab to display the screen below. Enter the first skill group extension from **Section 2** in the **Name** field, and click **Save**.

Repeat this step for all skill groups to be monitored.

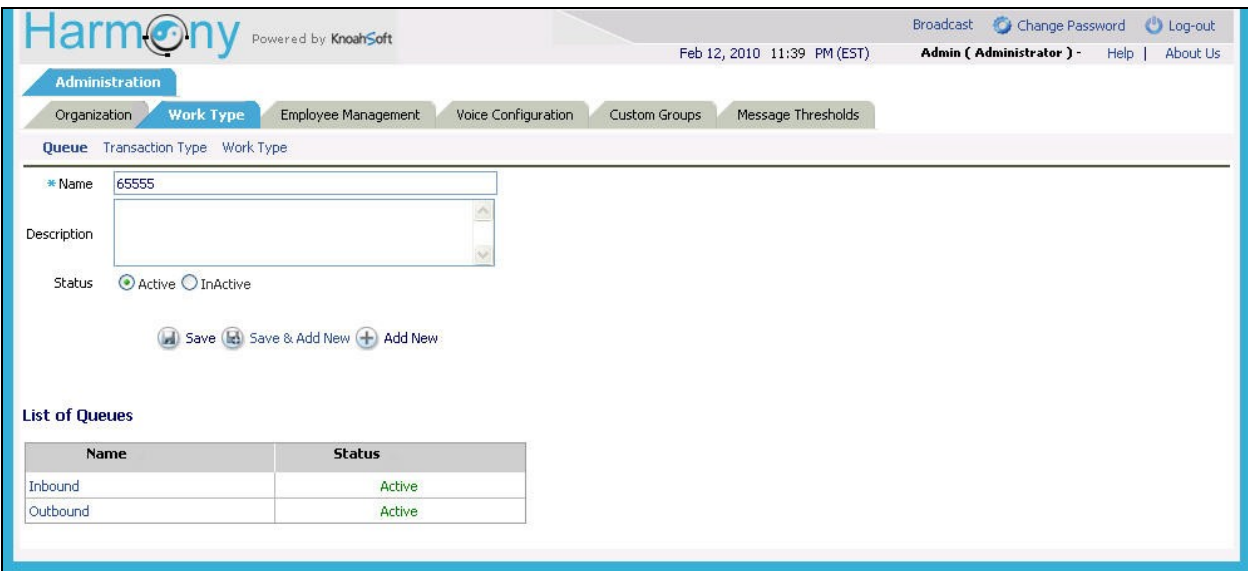

#### **6.5. Administer Supervisors**

Select the **Employee Management** tab. Enter desired values for **Employee Code**, **Employee First Name**, **Email**, **Alias**, **Employee Last Name**, and **Network Id**. Retain the default values for **Status** and **Hire Date**, and check **Is a Harmony User**.

Select the desired values for **Location**, **Department**, and **Designation**. Check the desired boxes for **Client/Sites**, **Work Type**, and **Access to**. The screenshot below shows the settings used for the compliance testing.

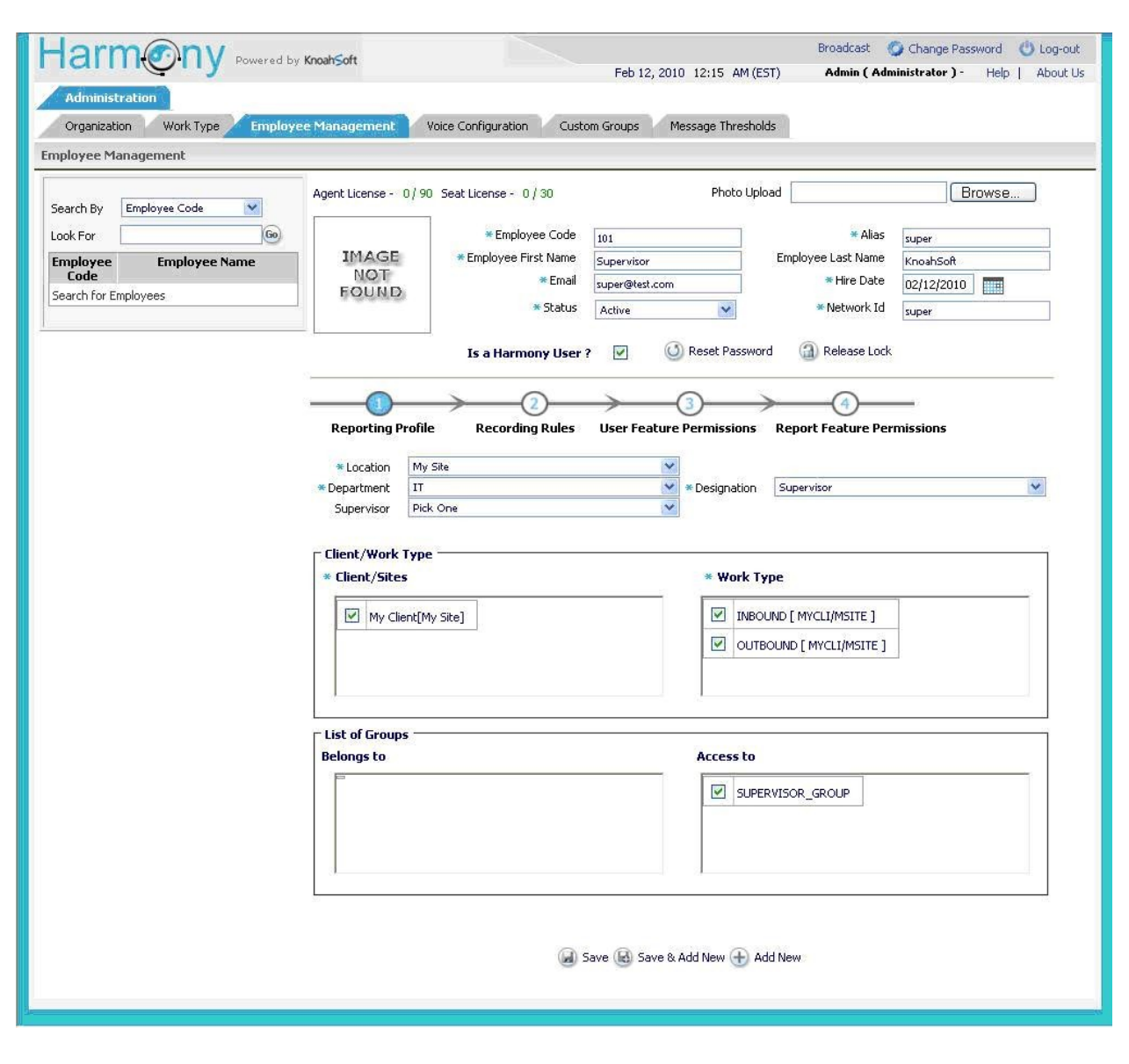

Select step 2 **Recording Rules**. Click **Delete Extension** toward the bottom of the screen, as supervisor extensions are not monitored by Harmony. Retain the default values in the remaining fields.

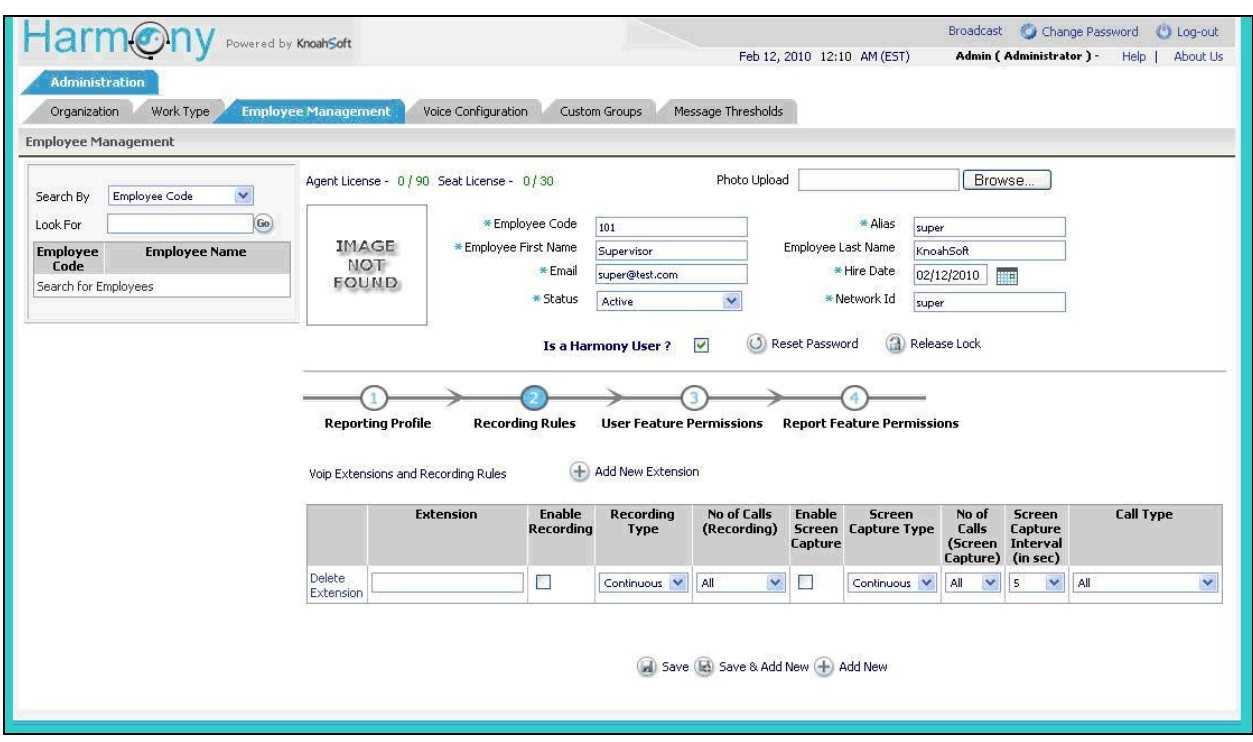

Select step 3 **User Feature Permissions**. Check the appropriate **Module** selections listed below, and retain the default values in the remaining fields. The screenshot below shows the settings used for the compliance testing. Click **Save** at the bottom of the screen (not shown).

Repeat this section to administer all supervisors.

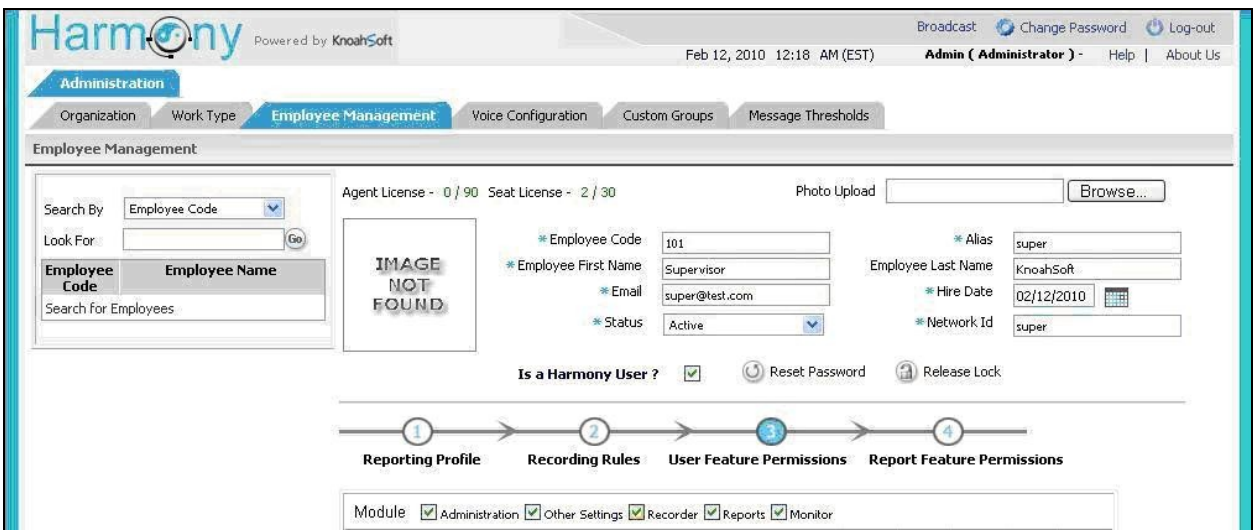

#### **6.6. Administer Agents**

Select the **Employee Management** tab. Enter desired values for **Employee Code**, **Employee First Name**, **Email**, **Alias**, **Employee Last Name**, and **Network Id**. Retain the default values for **Status** and **Hire Date**, and check **Is a Harmony User**.

Select the desired values for **Location**, **Department**, **Supervisor**, and **Designation**. Check the desired boxes for **Client/Sites**, **Work Type**, **Belongs To**, and **Access to**. The screenshot below shows the settings used for the compliance testing.

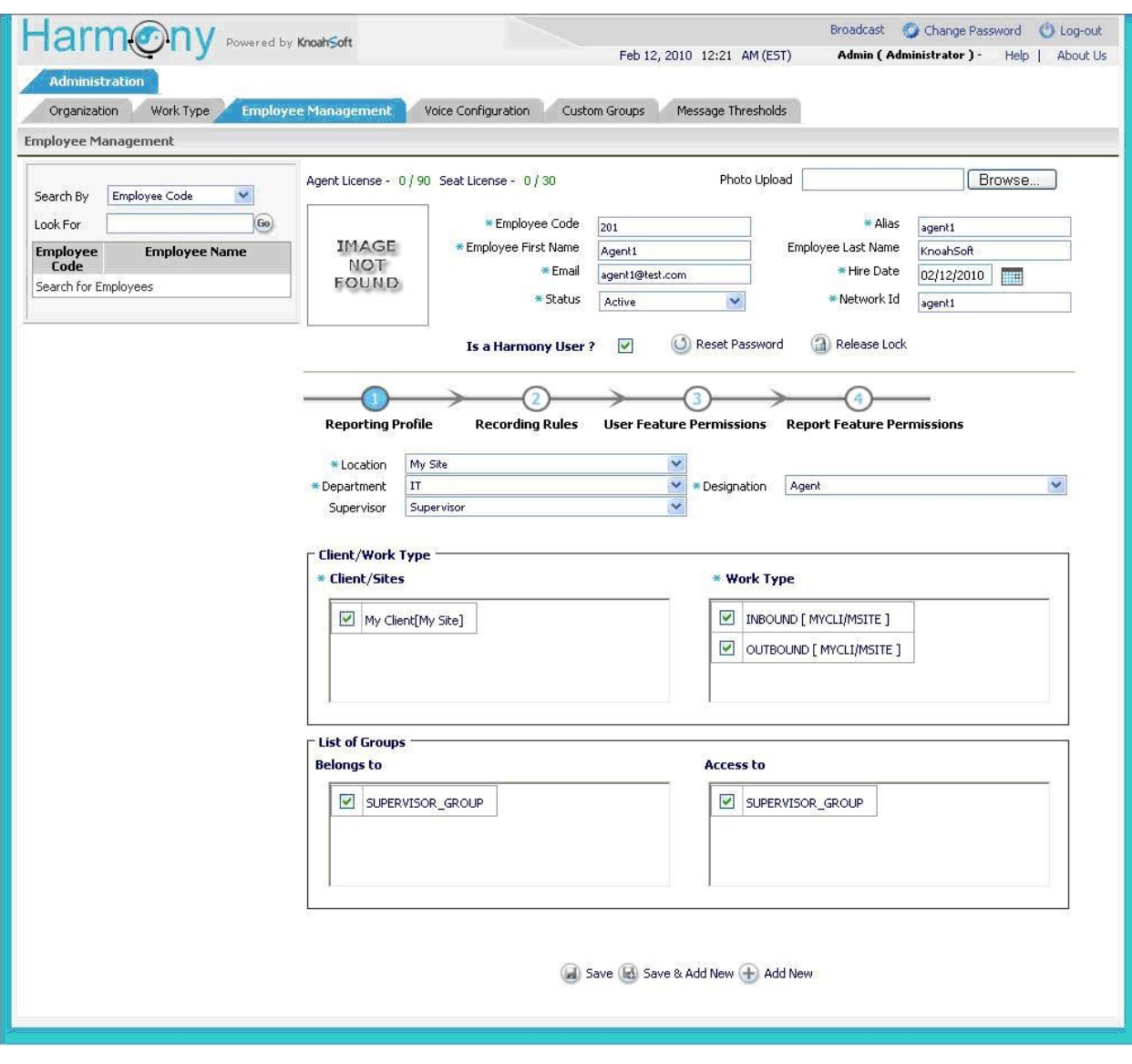

Select step 2 **Recording Rules**. For **Extension**, enter the first agent ID from **Section 2**. Check the **Enable Recording** field, and retain the default values in the remaining fields.

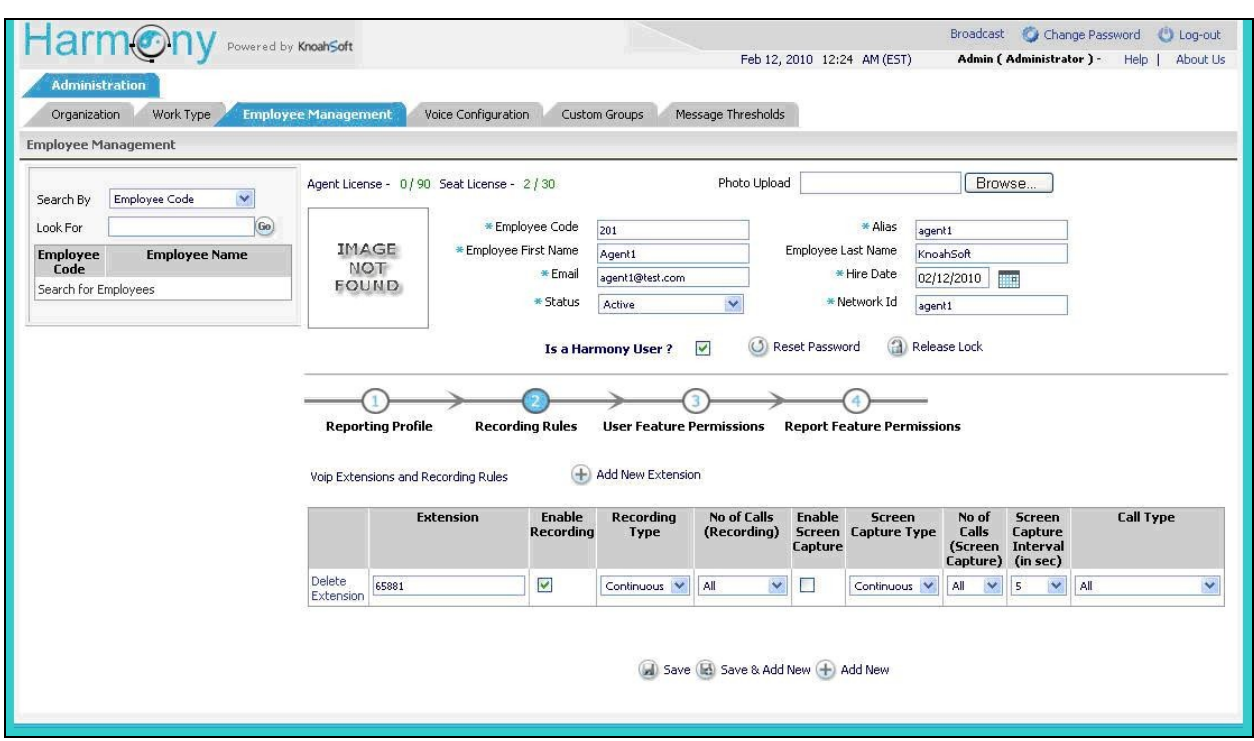

Select step 3 **User Feature Permissions**. Check the appropriate **Module** selections listed below, and retain the default values in the remaining fields. The screenshot below shows the settings used for the compliance testing. Click **Save** at the bottom of the screen (not shown).

Repeat this section to administer all agents.

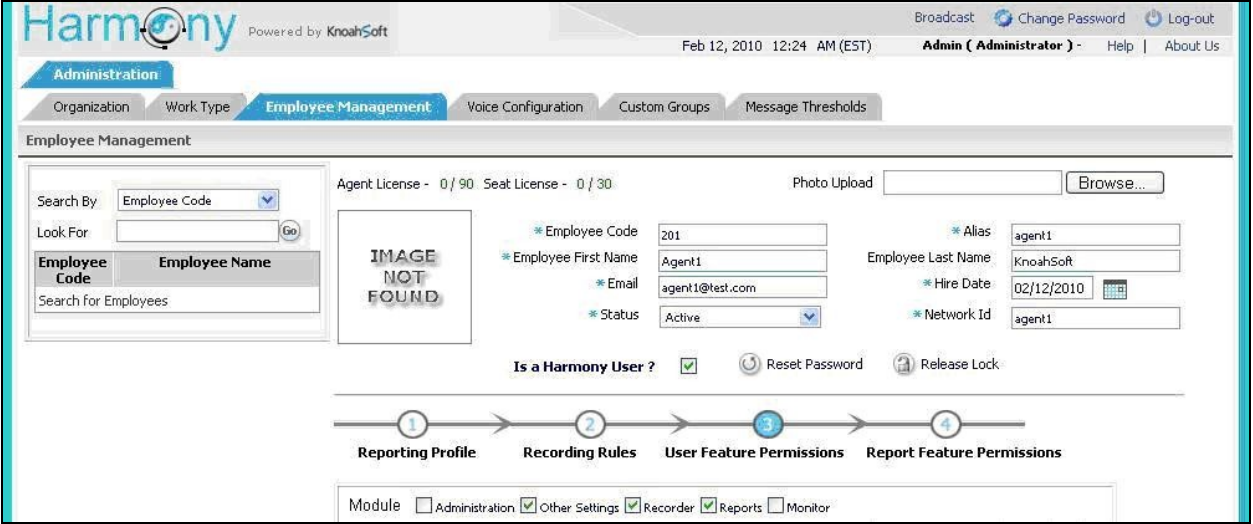

# **7. General Test Approach and Test Results**

The feature test cases were performed both automatically and manually. Upon start of the KnoahSoft Harmony application, the application automatically queries for the agent telephone extensions and requests monitoring on the skill group and agent telephone extensions using Avaya Aura<sup>™</sup> Application Enablement Services TSAPI.

For the manual part of the testing, each call was handled manually on the agent telephone with generation of unique audio content for the recordings. Necessary user actions such as hold and reconnect were performed from the agent telephones to test the different call scenarios. The serviceability test cases were performed manually by disconnecting/reconnecting the Ethernet cable to the KnoahSoft Harmony server.

The verification of tests included using the KnoahSoft Harmony logs for proper message exchanges, and using the KnoahSoft Harmony web interface for proper logging and playback of the calls.

All test cases were executed and passed. The following were the observations on KnoahSoft Harmony from the compliance testing.

- In the blind transfer/conference scenarios, there is an outbound recording entry associated with the transfer-from/conference-from agent that covers the period from the initiation of the transfer/conference to completion, which can be very brief.
- In the attended transfer/conference scenarios, the duration for the inbound recording entry associated with the transfer-from/conference-from agent covered the period the two agents were conversing, and the recording playback contained silence for that period.
- All outbound call recordings for the agent included the period before the outbound call was actually answered, such as ring back tones.
- After a link recovery, any call established before the outage and dropped during the outage will be recorded after a new call occurs at the agent. The call recording included the link outage period until the new call occurs at the agent, and the recording playback contained silence for these periods, which can be very long.
- After a link outage of more than 10 minutes, supervisors logging into the web application may receive the SQL error, and the problem clears up automatically after  $\sim$ 30 minutes. A faster workaround is to restart the KnoahSoft Harmony Web Service and the AESAdapter Service.

# **8. Verification Steps**

This section provides the tests that can be performed to verify proper configuration of Avaya Aura<sup>TM</sup> Communication Manager, Avaya Aura<sup>TM</sup> Application Enablement Services, and KnoahSoft Harmony.

### **8.1. Verify Avaya AuraTM Communication Manager**

On Communication Manager, verify the status of the administered CTI link by using the "status aesvcs cti-link" command. Verify that the **Service State** is "established" for the CTI link number administered in **Section 4.5**, as shown below.

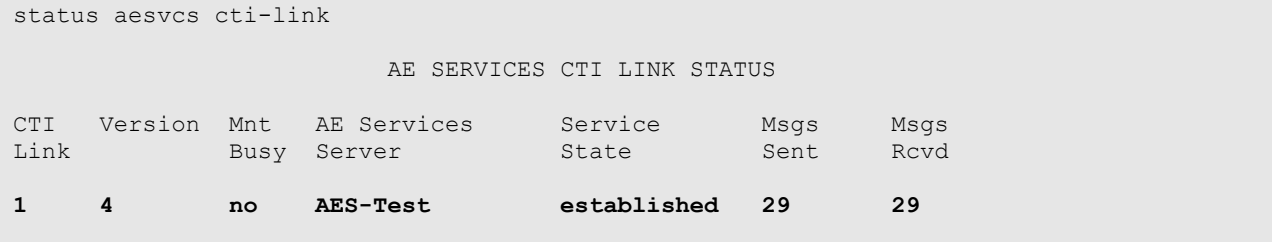

## **8.2. Verify Avaya AuraTM Application Enablement Services**

On Application Enablement Services, verify the status of the TSAPI link by selecting **Status and Control > Services Summary** from the left pane. Click on **TSAPI Service**, followed by **Details** (not shown below). The **TSAPI Link Details** screen is displayed. Verify the **Conn Status** is "Talking" for the TSAPI link administered in **Section 5.3**, as shown below.

Click **User Status** from the bottom of the screen.

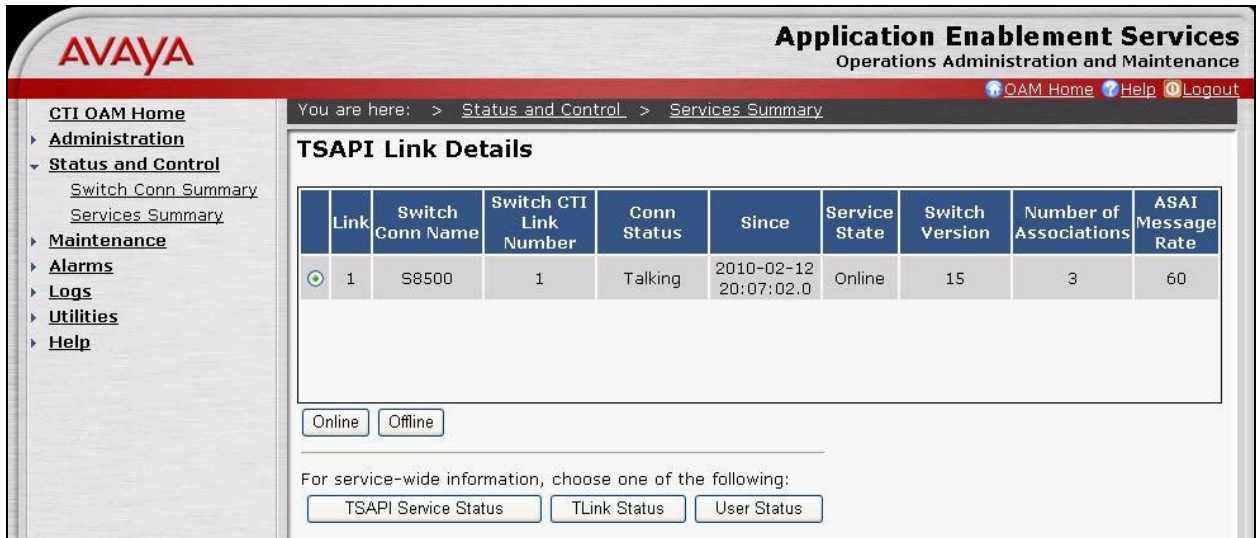

The **CTI User Status** screen is displayed. Verify that there is an open stream for the KnoahSoft user created in **Section 5.5**.

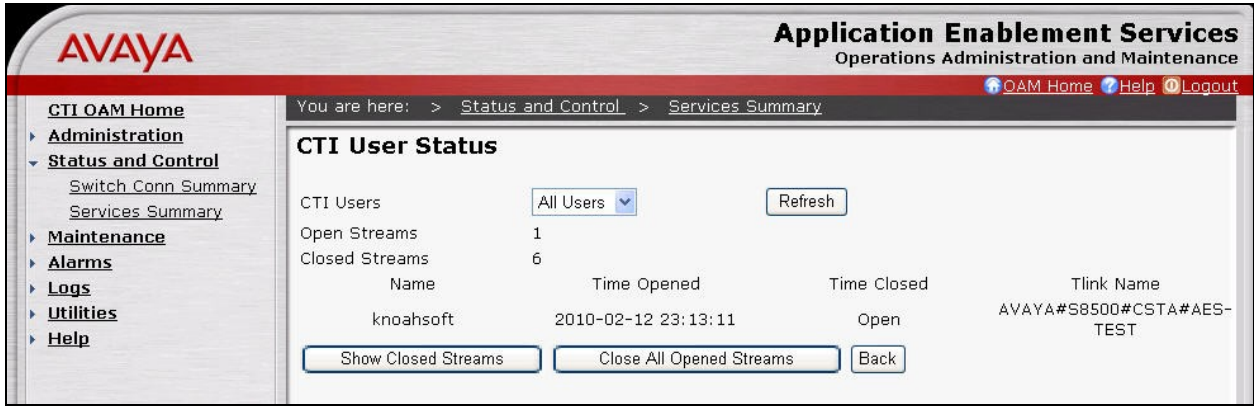

### **8.3. Verify KnoahSoft Harmony**

Log an agent into the skill group to handle and complete an ACD call. From the supervisor PC, follow the navigation in **Section 6.4** to launch the Harmony web interface, and log in with supervisor credentials. The **Harmony** screen is displayed.

Select the **Reports** tab, and click on the **Reports** icon circled below to show the **Reports** selections. Select **Reports > Recorder > Current Week Voice Sessions**.

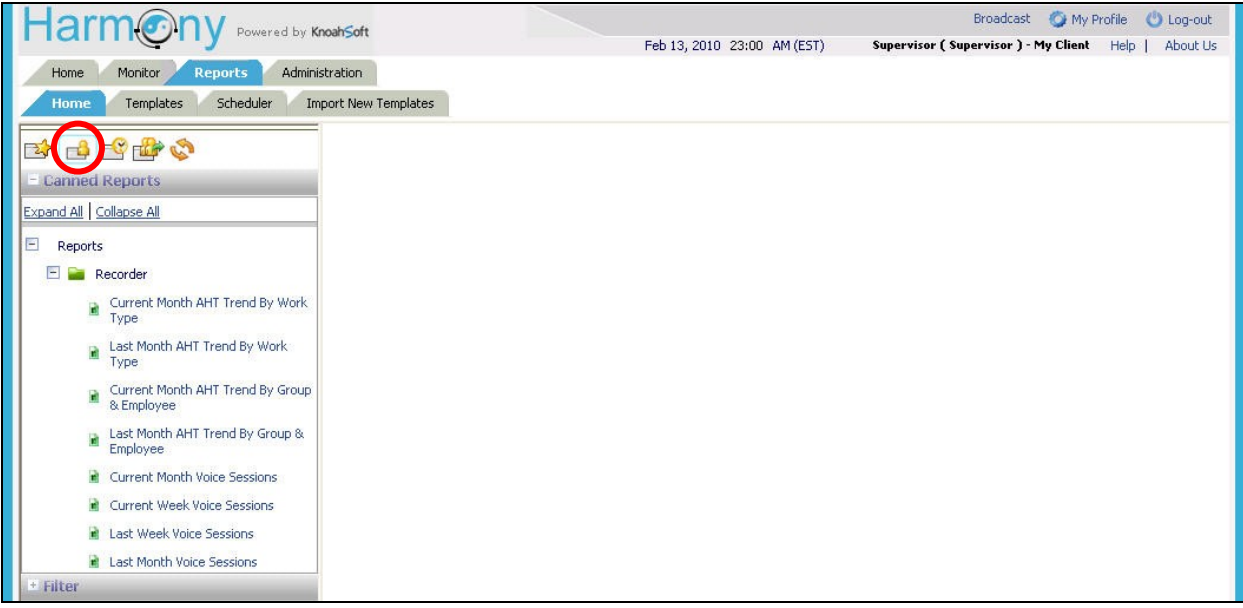

The **Current Week Voice Sessions** screen is displayed in the right pane. Click on the **Next Page** icon circled below.

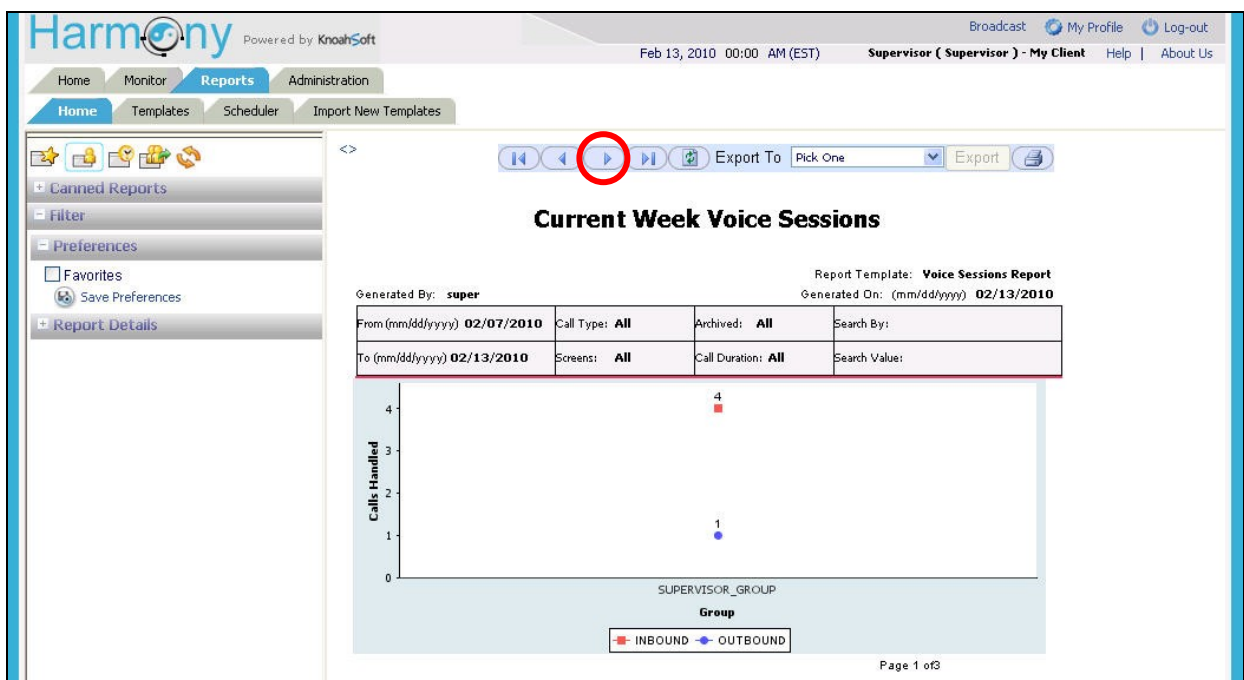

Page forward as needed to the page that displays the inbound calls for the agent that just completed the ACD call. Verify that there is an entry reflecting the last call, with proper values in the relevant fields. Click on the associated icon in the **Play** column to bring up the detail recording entry.

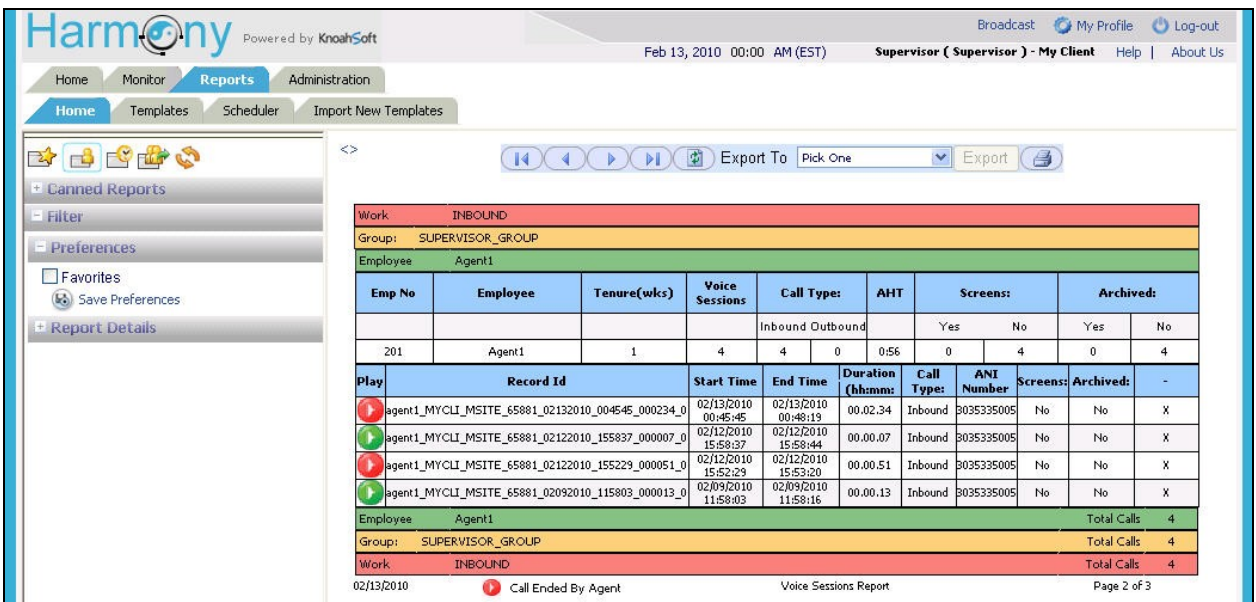

Verify that the **Segment Summary** screen pops up in a new browser window, and that the recording can be played back.

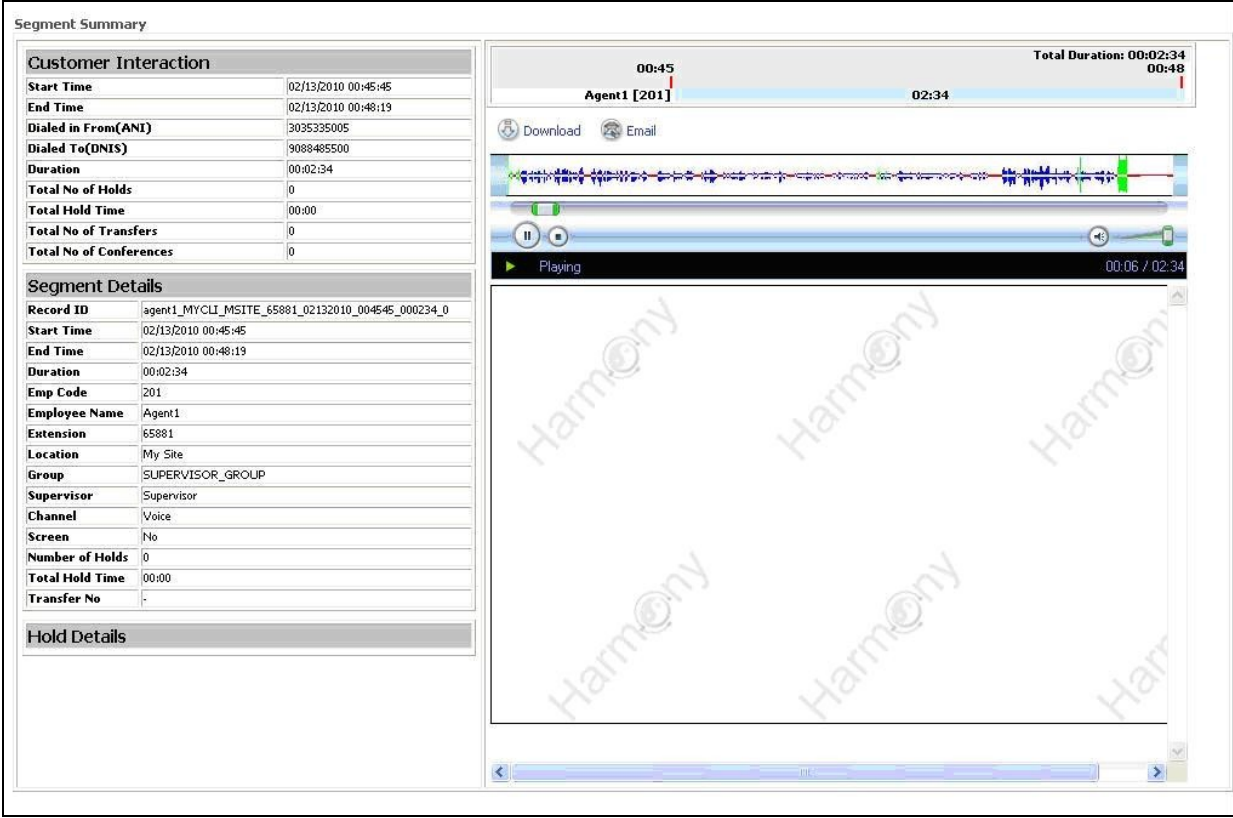

# **9. Conclusion**

These Application Notes describe the configuration steps required for KnoahSoft Harmony to successfully interoperate with Avaya Aura<sup>TM</sup> Communication Manager using Avaya Aura<sup>TM</sup> Application Enablement Services. All feature and serviceability test cases were completed with observations noted in **Section 7**.

### **10. Additional References**

This section references the product documentation relevant to these Application Notes.

- 1. *Administrator Guide for Avaya Aura*<sup>TM</sup> *Communication Manager*, Document 03-300509, Issue 5.0, Release 5.2, May 2009, available at [http://support.avaya.com.](http://support.avaya.com/)
- **2.** *Avaya MultiVantage Application Enablement Services Administration and Maintenance Guide*, Release 4.2, Document ID 02-300357, Issue 10, May 2008, available at [http://support.avaya.com.](http://support.avaya.com/)
- **3.** *KnoahSoft Harmony Administration Guide*, Version 3.0, available on the Harmony server as part of installation.
- **4.** *KnoahSoft Harmony Enterprise Edition User Guide*, Version 3.0, available on the Harmony server as part of installation.

#### **©2010 Avaya Inc. All Rights Reserved.**

Avaya and the Avaya Logo are trademarks of Avaya Inc. All trademarks identified by ® and ™ are registered trademarks or trademarks, respectively, of Avaya Inc. All other trademarks are the property of their respective owners. The information provided in these Application Notes is subject to change without notice. The configurations, technical data, and recommendations provided in these Application Notes are believed to be accurate and dependable, but are presented without express or implied warranty. Users are responsible for their application of any products specified in these Application Notes.

Please e-mail any questions or comments pertaining to these Application Notes along with the full title name and filename, located in the lower right corner, directly to the Avaya DevConnect Program at <u>devconnect@avaya.com</u>.